## 8. 各ステージに必要な設定

本章では、本ガイドラインのワークフローを実践する上で、各ステージに必要な BIM の設定を説明 します。設定の多くは案件ごと設定する必要はなく、案件を跨いで共通で使うことの出来るものです。 BIM を効率的に活用する場合には、こうした事前準備が大切です。

本ガイドライン第1版では、先ずは BIM ソフトウェア Autodesk Revit (以下、Revit) での設定を主 に扱うことにしますが、考え方は、他の BIM ソフトウェアでも共通で使えるものとして、出来るだけ 汎用的に整理します。なお、今後、他のソフトウェアについても順次追記することを予定しています。

#### 8-1. BIM ソフトウェアで使われている用語の定義

本項では、以下の BIM で必要な設定を理解するために必要な基本的用語の定義を行ないます。 第1章でも用語の定義を行ないましたが、ここでは、ソフトウェアで使われている、より細かな用語 の定義となります。上述の通り、第1版では Revit で使われる用語を取り上げます。定義については Autodesk 社の公式ガイドブックを参照しています。

#### 1) Revit のデータ構造

第1章で説明の通り、BIM は「形状情報」と「属性情報」を有した複数のオブジェクトにより構 成されていますが、Revit では、このオブジェクトのことを「ファミリ」と呼びます。 Revit の要素は、カテゴリ → ファミリ → タイプ → インスタンスの階層に分類されます。各要 素の概要は、以下の通りです。

2)カテゴリ

BIM はモデル要素の壁、ドア、窓などを分類したグループがあります。この分類をカテゴリとい います。注釈要素の寸法、文字、タグなどもそれぞれがカテゴリです。

3)ファミリ

カテゴリは、下図のように同じ目的、及び同じパラメータをもつファミリに分類されます。ファ ミリは、共通のパラメータセット、同一の使用方法により要素をグループ化します。例えば、窓 カテゴリに「引き違い腰窓\_2枚」ファミリを作成します。このファミリの形状に、幅、高さ、材 質などのパラメータを設定して、様々なバリエーションを設定することが出来ます。

4)ファミリタイプ

ファミリには、タイプを設定することが出来ます。タイプは、ファミリに設定したパラメータの 値を設定することで様々なバリエーションの部材を作成出来ます。例えば、窓カテゴリに設定し た「引き違い腰窓 2枚」ファミリに、幅、高さ、材質などのパラメータをタイプごとに設定する ことが出来ます。

5)インスタンス(要素)

インスタンスは、プロジェクト内に配置された一つ一つの要素のことです。各インスタンスは、 特定のタイプに属しており、そのタイプは特定のファミリに属しています。また、そのファミリ は特定のカテゴリに属しています。

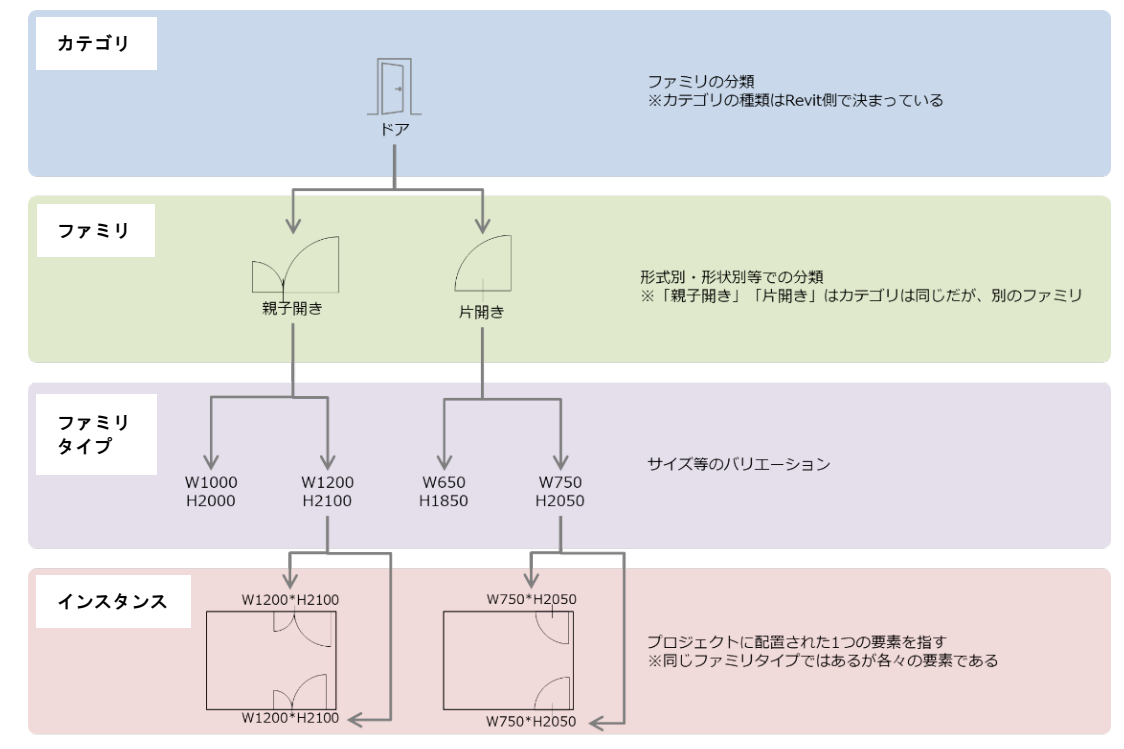

図 8-1 Revit オブジェクト構成説明図

6)テンプレート

建物の BIM モデルを構築するにあたり、使用頻度の高いオブジェクト(建物の部材)や、成果物を 作成するための事前設定等が予め準備された作業用のデータ(ファイル)を指します。建物を構成す る部材には属性情報を持たせることが可能であり、この属性情報を活用して目的の図面表現の調 整を行なう設定がされています。

また、作図支援機能として線分やハッチングの設定も予め行なっています。

例えば、線分はスケールに応じた太さを設定している等です。

7)ビュー

ビューとは 3 次元の BIM モデルを様々な切り口(水平面・鉛直面で切断)で見た場合の、表示画像 を指します。

このビューの表示を調整することにより、様々な図書の作成を行なえます。

8)シート

前述のビューは図面枠上にレイアウトして設計図書等の成果物を作成します。シートとはこの図 枠を指します。

9)ビューテンプレート

成果物(設計図書)を作成するにはビューの体裁を整える必要があります。 ビューは 3D モデルを切断しただけでなく、属性情報と関係づけさせた色分け図の作成や描画を調 整することが出来ます。これらの描画を予め調整したものをビューテンプレートと呼びます。

10)フェーズ

Revit のフェーズとは、BIM モデルを構成する各種要素に対し、任意の時間軸を与えることが出来 るものです。一般的には建物の出来上がる過程を見せる施工手順の表現で使われますが、集合住 宅 BIM テンプレートでは、「全体・共用」「住戸」の二つのフェーズを使用しています。

11)ワークセット

ワークセットとは、下図のように建物の専門分野別等で作業範囲を設定した状態のことを指しま す。似ている用語にワークシェアリングがありますが、こちらは一つの BIM モデル(セントラル ファイル)に複数の作業者が同時にアクセスして作業を行なうことを指します。

ワークシェアリングを行なうには、ワークセットの設定が必須であるため、しばしばこれらは同 義として扱われます。

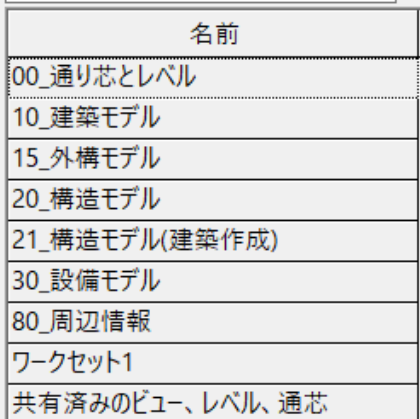

図 8-2 ワークセットの設定例

12)詳細レベル

ビューに表示されている要素の表示を 3 種類設定出来ます。 表示される詳細レベルは、「簡略」「標準」「詳細」の3種類があり、一つの要素です。

13)集計表

構築された BIM モデルは BIM ソフトウェアの中で集計表を作成することが出来ます。 集計表とは BIM モデルを構成している各種要素を表形式でまとめ参照することが出来る機能で す。この集計表を利用して、仕上表・面積表・建具表等を作成します。

これらは常に BIM モデルと連動しているので、別個に作成した Excel のようにモデルとの不整合 を起こすことはありません。

14)マテリアル

マテリアルは要素をレンダリングした際の外観や、各ビューでの描画について定義したもので す。Revit はモデルのファミリや要素にマテリアルを設定出来ます。

3D CAD や CG ソフトウェアのマテリアルのように単なるテクスチャーを与えるだけでなく、 Revit は平面図等で切断された場合の描画(ハッチングパターン)や、色等についてもマテリアルで 定義を行なうことが出来ます。

15)プロジェクトブラウザ

プロジェクトブラウザは、現在開いている Revit ファイルに格納されている「ビュー」「凡例」「集 計表」「シート」等を開く際に使用します。また、このファイルに読み込まれている「ファミリ」 や「グループ」「リンク」にもアクセスすることが可能です。

「ビュー」「凡例」「集計表」「シート」等を開くには、プロジェクトブラウザからダブルクリック することで作業領域に表示されます。

開いたビューは作業領域の上部にタブとして表示されます。アクティブなビューを切り替えるに は、このタブをクリックすることで表示画面が切り替わります。

現在の UR スタンダードは、次項で説明する通り、ステージに応じた階層・分類をカスタマイズ して構成しています。

16)プロパティパレット

プロパティパレットは配置する/してある要素のタイプや、パラメータなどのプロパティ(属性情 報)を表示・設定することが出来ます。プロパティの内容(パラメータの値)は、実行しているコマ ンドや選択している要素によって異なります。

要素を選択してプロパティパレットに表示される項目は「インスタンスプロパティ」、

タイプ編集をクリックして表示される項目は「タイププロパティ」となります。

※インスタンス=各々と理解していただければ問題ありません。

#### 8-2. 建築

Revit で作成した集合住宅の建築 BIM データの各種設定について、特筆する部分を以下に記載しま す。なお、本書は、Revit 教本ではありませんので、各種設定の具体的操作については、別途、BIM 教本等を参照してください。本項では、ビュー・集計表・シートが格納されているプロジェクトブ ラウザの設定と、ビューにおける表示をコントロールするビューテンプレート一覧の設定について 説明します。

1)ブラウザ構成の基本的考え方

第1章で述べた通り、どのようにブラウザ構成をするかは、データ管理上だけではなく、設計マネ ジメント上、極めて重要であり、ワークフローの効率化に直結します。具体的には、設計チームの マネージャーが BIM データを確認した際、直ぐに確認したいデータ場所を探すことが出来、作業 進捗を確認出来るものであることが必要です。作業進捗の遅れている個所が分かれば、マネージャ ーが直ぐに対策を考えることが可能になります。

そして、必ずしも自身は BIM を操作しないマネージャーにも分かり易いデータ構成であれば、関 わっているチームの全員にとっても、全体の進捗を確認し易い構成になっているはずです。チーム 全体で進捗状況を共有することが、重要であることは今更言うまでもありません。

本書では、住宅のワークフローの整理に沿って、ブラウザ構成を設定することにしました。

具体的には、下図に模式図を示しますが、

①ステージごとに区分

②ワークフローと照合しやすいフォルダ構成とし、「全体計画」「住戸計画」「部分詳細」「法関連」 「設定確認・作業用」に区分

この2点の考え方に基づきます。

①により、ステージごとに検討すべき内容とその進捗が認識し易くなり、また、ステージごとに切 り分けた発注にも対応出来ます。

②により、全体計画の検討が住戸検討のために停滞している、といった滞りの状況を確認し易くな ります。更に、検討作業をしている担当者自身が、いまワークフローのどの部分の検討を行なって いるのかを意識しながら検討を進めることが出来ます。これは、検討時の頭の整理に役立ちます。

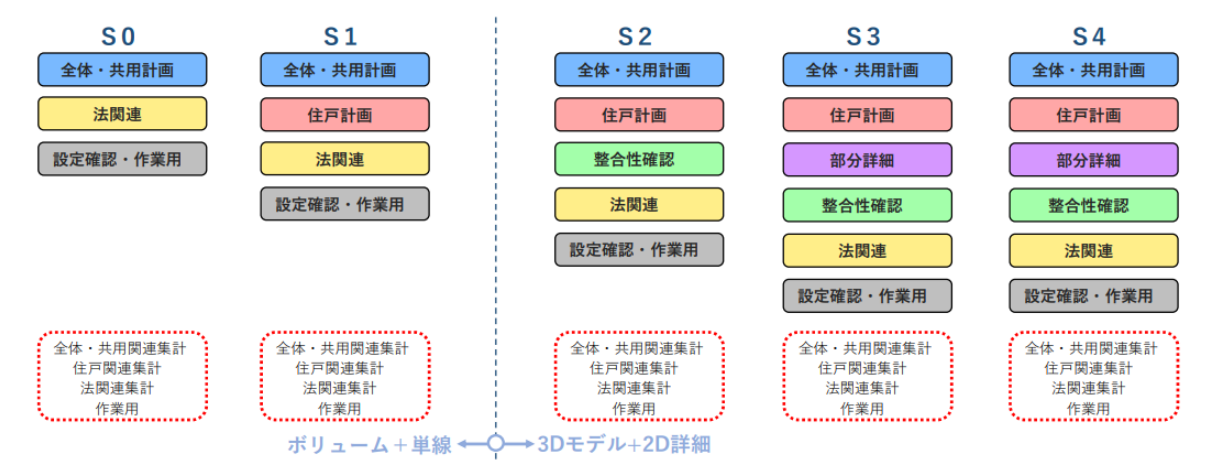

図 8-3 ブラウザ構成の考え方

2)ビューテンプレート一覧

BIM データの図面表現は、作業ビューごとに操作することも出来ますが、例えば、立面図の表示設 定は、東西南北の立面図に共通の場合、ビューごとに設定するのは、同じ作業を繰り返すだけでな く、管理上も確認がし難くなり非効率です。ビューテンプレートを使うことで、こうした共通のビ ュー設定を保存し、複数のビューに共通で使用することが出来ます。

本書では、ビューの設定は、ビューテンプレートで行なうことを基本とし、ビューの設定はビュー テンプレート一覧を確認すれば良いといった形で、マネジメント上の利便性も高めます。

更に、発注者がデータをチェックする際においても、確認したい情報を効率的に確認することの出 来るビューの設定を、「チェック用ビューテンプレート」として用意することにより、プロジェクト

ごとのチェックのばらつきを無くし、必要な項目を過剰でも過少でもなく、効率的かつ効果的にチ ェックすることを可能にします。

| $\checkmark$ |                  |
|--------------|------------------|
|              |                  |
|              | パラメータ            |
|              | ビュー スケール         |
| $\checkmark$ | スケールの値<br>1:     |
|              | 詳細レベル            |
|              | パーツ表示            |
|              | V/G はモデルに優先      |
|              | V/G は注釈に優先       |
|              | V/G は解析モデルに優先    |
|              | V/G は読み込みに優先     |
|              | V/G はフィルタに優先     |
|              | V/G はワークセットに優先   |
|              | V/G は RVT リンクに優先 |
|              | モデル表示            |
|              | 影                |
|              | 手書き風の線           |
|              | 昭明               |
|              | フォトグラフィック露出      |
|              | 皆晷               |
|              | フェーズフィルタ         |
|              | 専門分野             |
|              | 隠線を表示            |
|              | レンダリングの設定        |
|              | 检討領域             |
|              | ステージ             |
|              | セクション            |
|              |                  |
|              | ۸                |

図 8-4 ビューテンプレート一覧

先ほど立面図の例を挙げましたが、ビュータイプとビューテンプレートは必ずしも1対1対応では ありません。平面図の場合、外構の一部を表示するしないにより、「1階平面図」用のテンプレート と「基準階平面図」用のテンプレートが異なるといったこともあります。

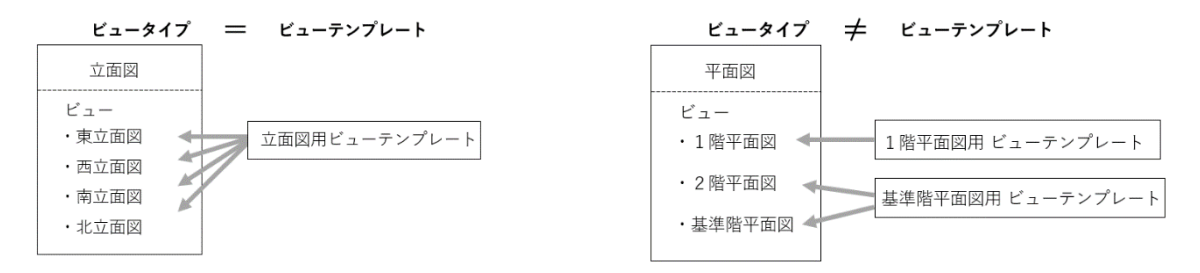

#### 図 8-5 ビュータイプとビューテンプレートの関係

従って、どのビューにどのビュータイプが使われているかを、直ぐに分かるようにするための合理 的な命名を行ないます。

ビューテンプレートの命名規則としては、ステージと「全体・共用」「住戸計画」の別、検討種類 とビュータイプで、どのビューで使用するビューテンプレートなのかが一目で確認出来る命名と しています。ビュータイプだけでは説明が不十分になる場合は、図種や注記を補足します。

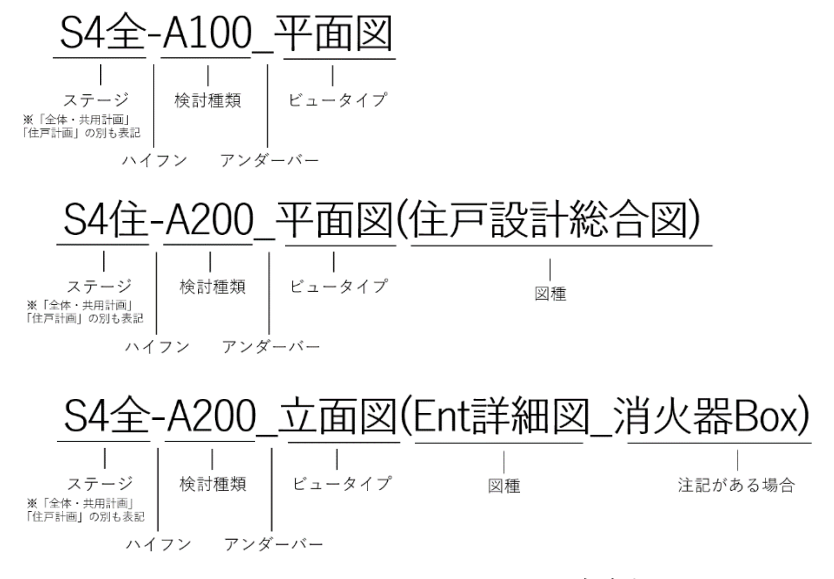

図 8-6 ビューテンプレートの命名規則

ビューテンプレートはビュータイプにより設定内容が異なり、多岐にわたるためビューテンプレート 説明表を作成しています。作成時に必要な主な設定事項と、特徴的な設定内容を箇条書きにして説明 しました。

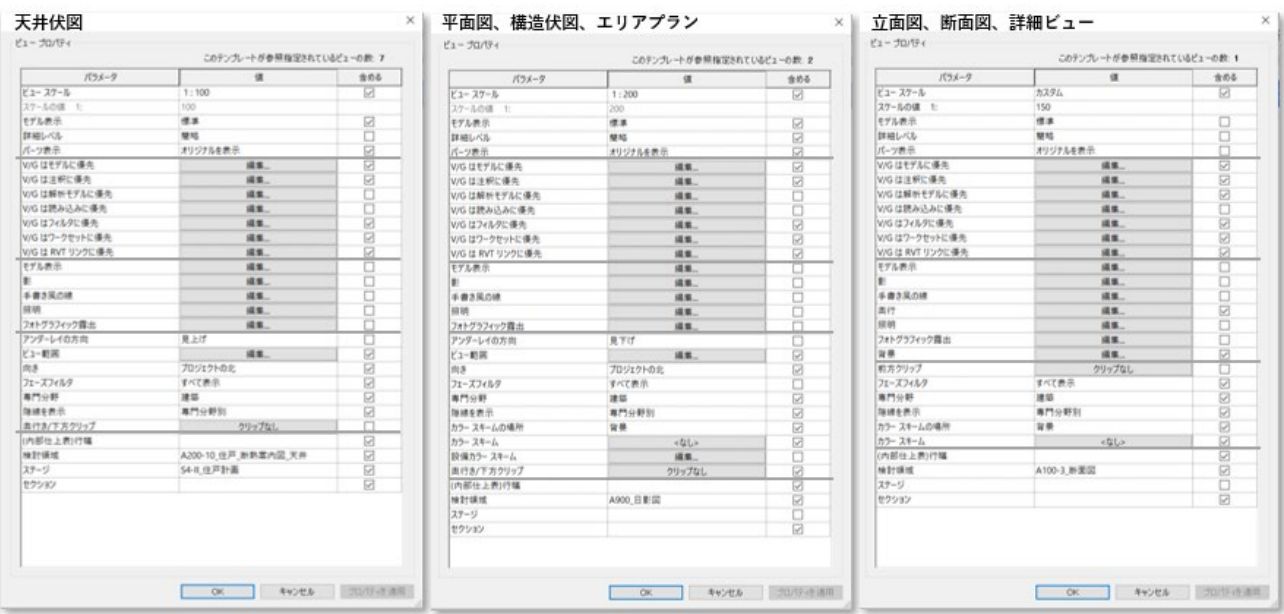

図 8-7 ビュータイプごとのビューテンプレート

# ビューテンプレート説明表 (1)

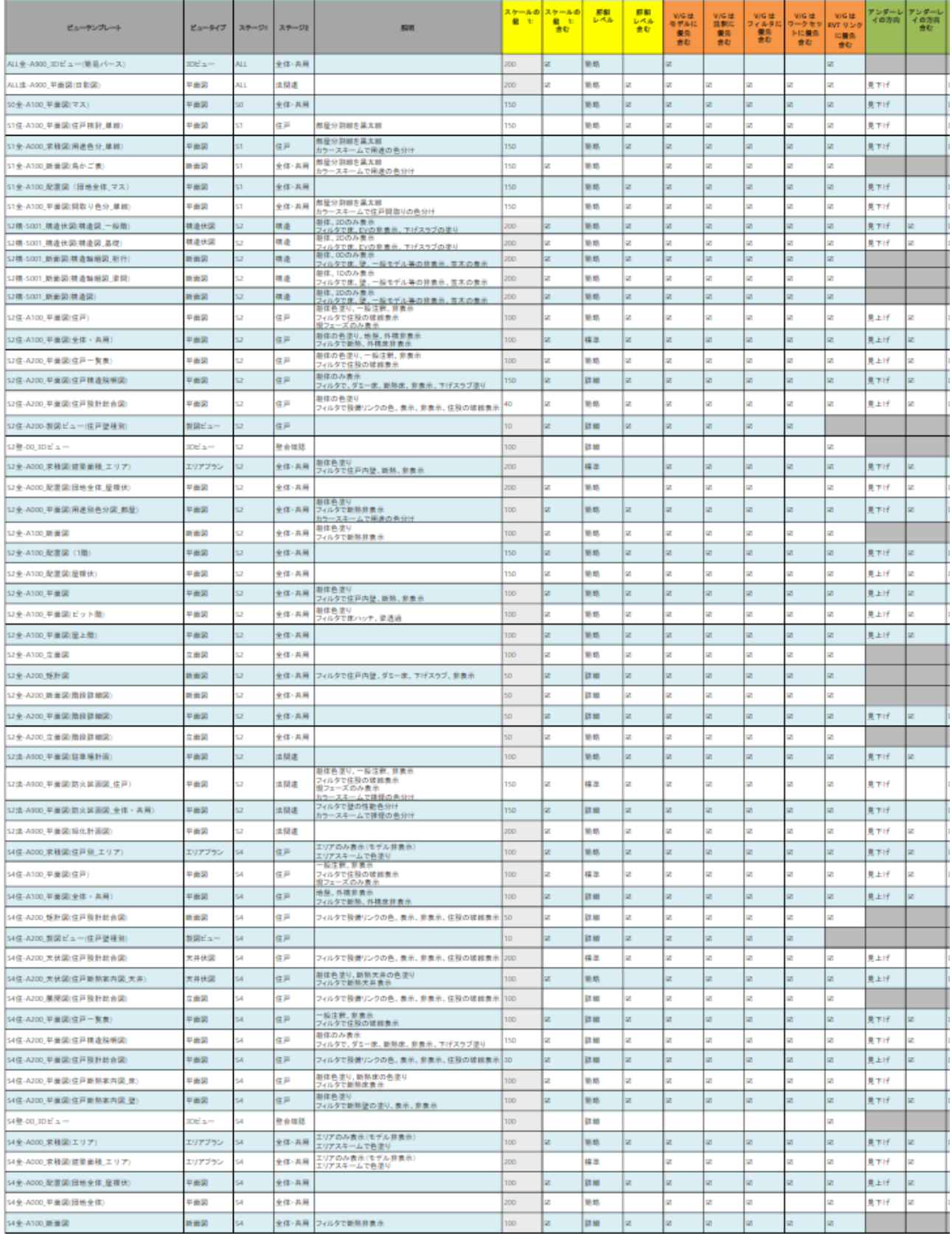

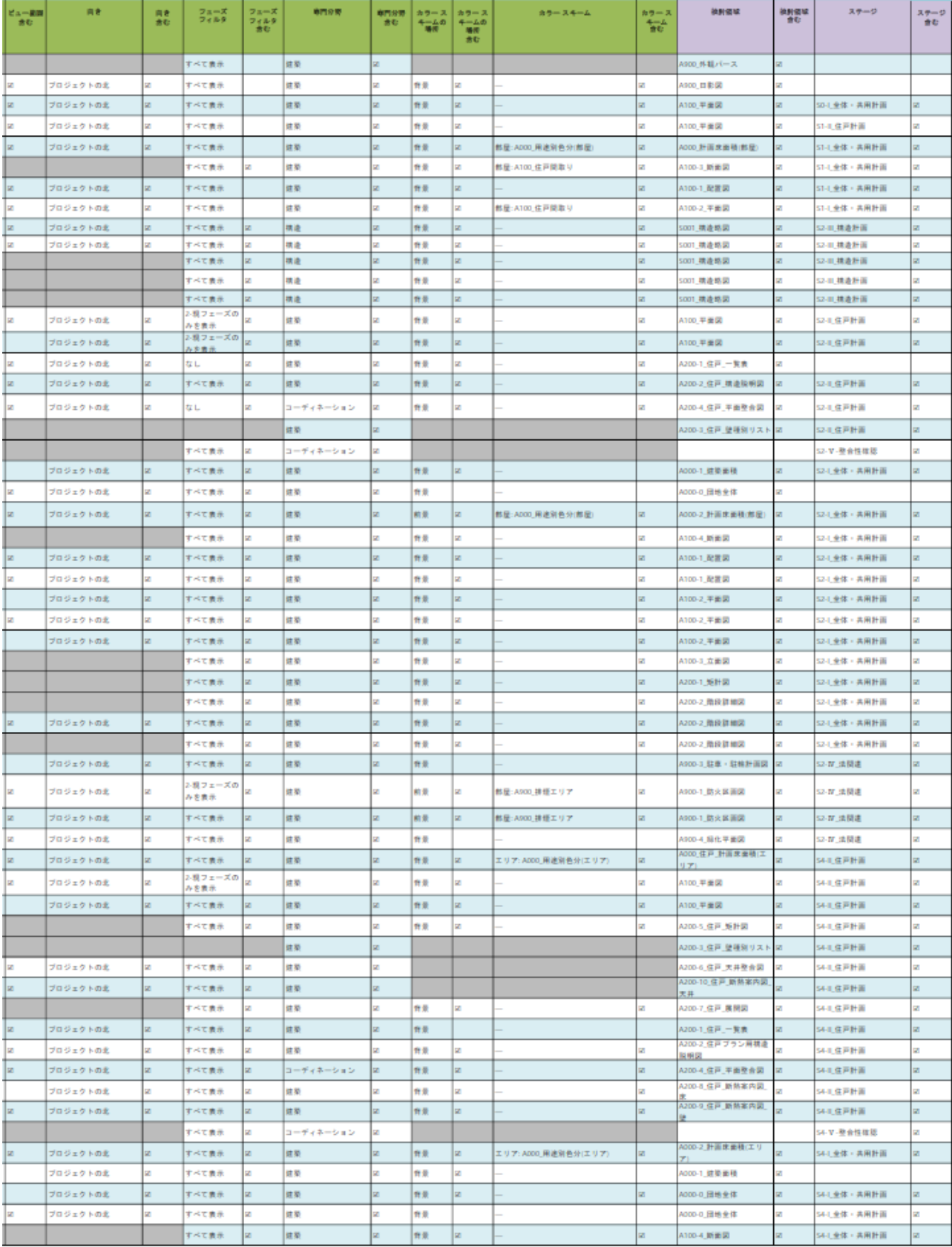

# ビューテンプレート説明表 (2)

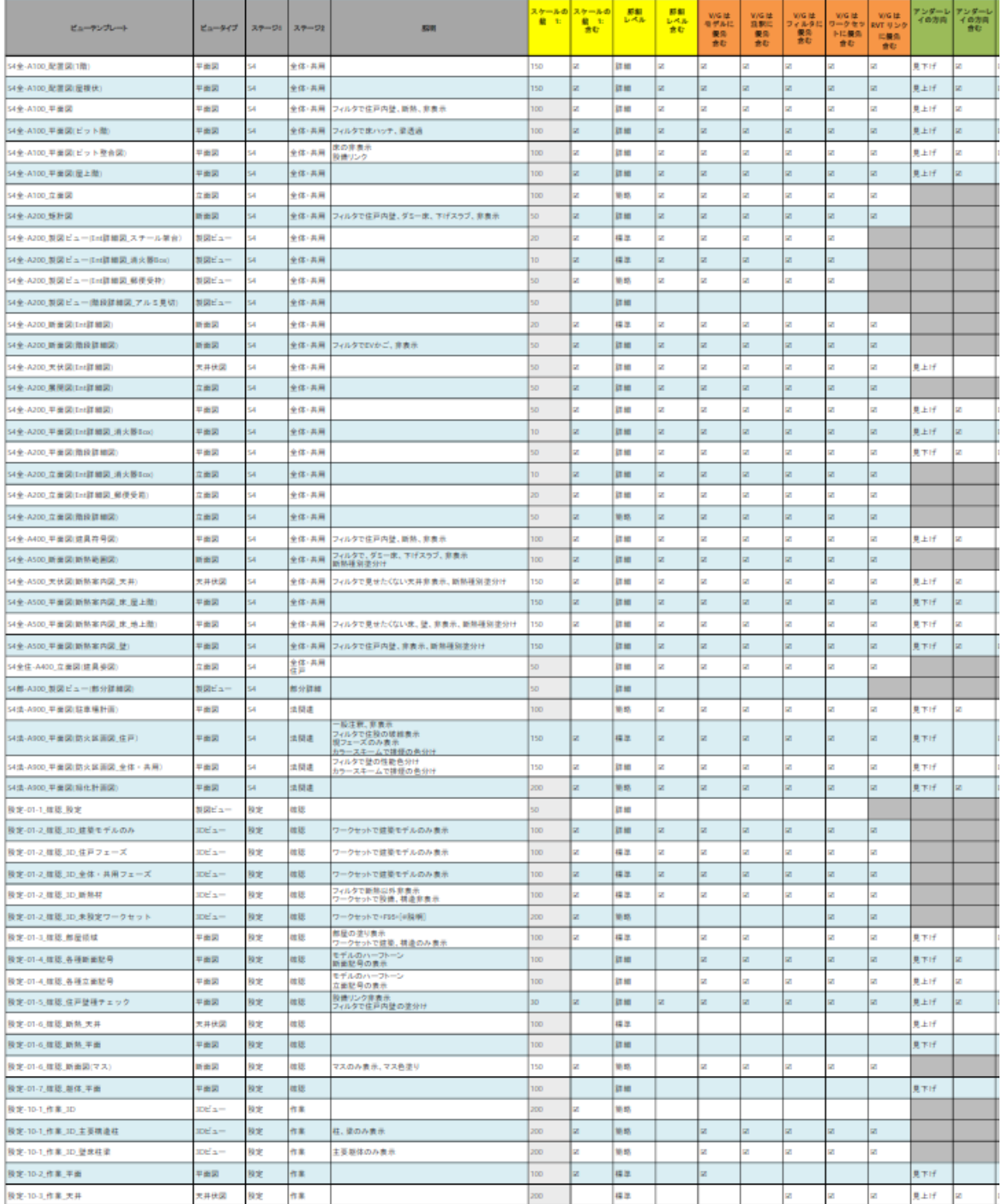

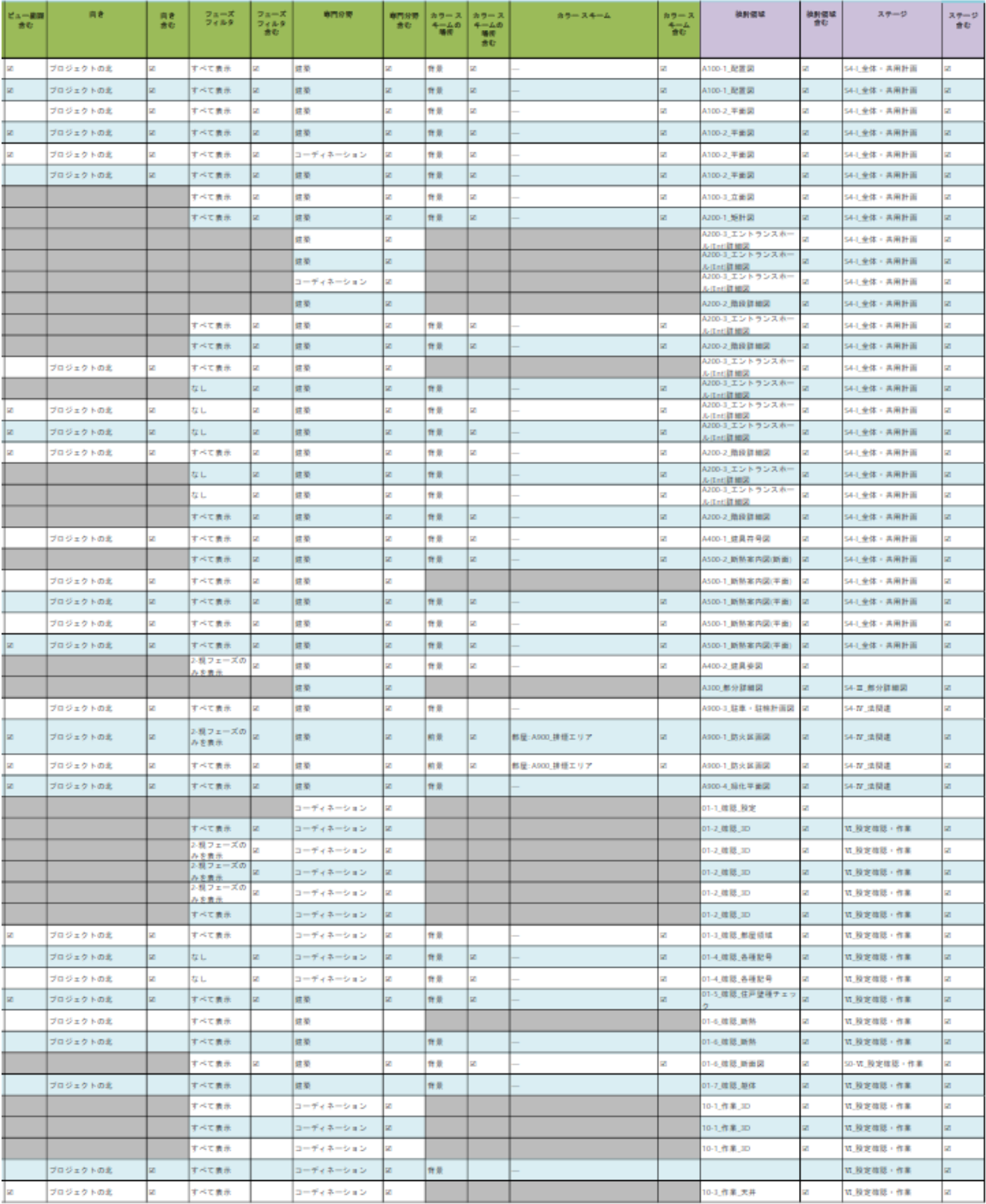

3)ビューの階層

ビューを分かり易く階層化するために、ビューとシートに「ステージと検討領域」「検討種類」とい う二つの階層領域をプロジェクトパラメータの追加により設定します。

①ステージと検討領域→②検討種類→③個別ビュー

という階層になります。

①ステージと検討領域では、ステージごとの区分と、ワークフローに合わせた「全体計画」「住戸計 画」「部分詳細」「法関連」「設定確認・作業用」区分を組み合わせたブラウザ構成としています。 これにより、ビューの構成を「ステージ別」に設定することで、ステージごとに検討すべき内容と その進捗が認識し易くなっています。

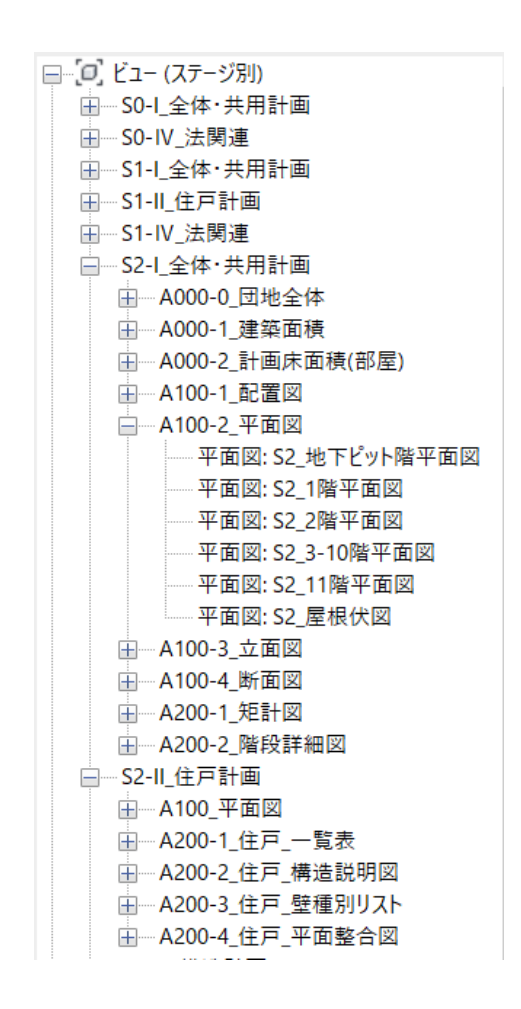

図 8-8 ステージと検討領域を使ったビュー構成

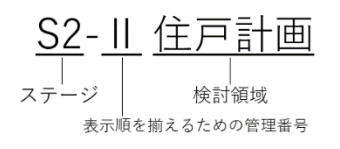

#### 図 8-9 ステージと検討領域の命名規則

②検討種類は、ビューと図面(シート)の関係を分かり易くするため、「0 番台:概要等」「100 番 台:一般図」「200 番台:詳細図」といった、従来から図面番号命名規則に用いられてきた方法を踏 襲しています。

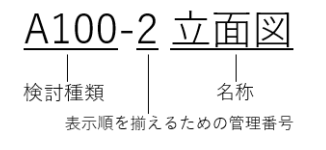

#### 図 8-10 検討種類の命名規則

③ビュー名は、分類上「ステージ」を付け、種類、シート上の種類、図種に加え、表示しているレ ベル、フェーズ、ビューの従属、などの注記を表記し、ビューの使用意図をわかり易くしています。

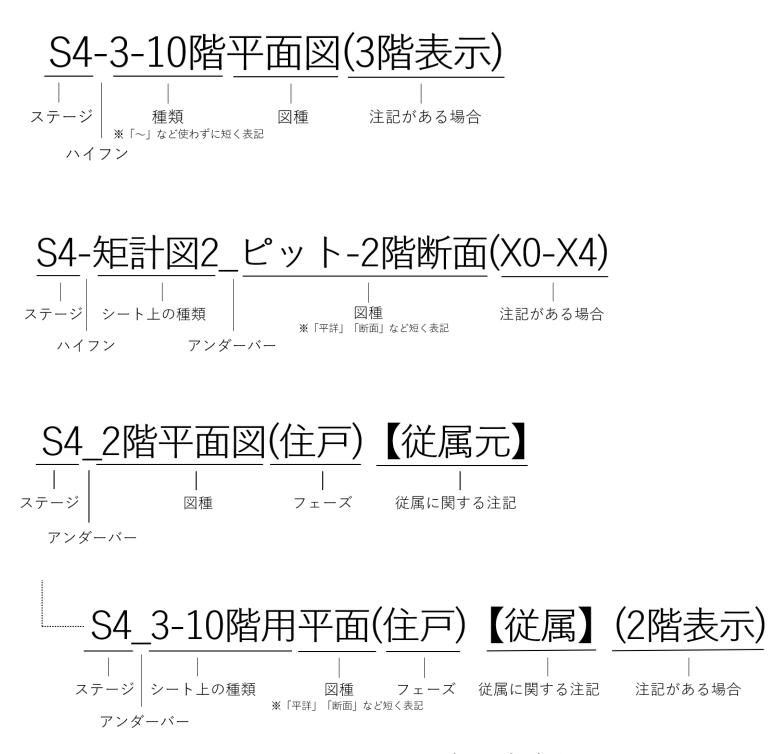

#### 図 8-11 ビュー名の命名規則

上記のようにビューの構成をワークフローに合わせ整理し、ルール化することで、一目で分かり易 いビュー構成を設定出来ます。

4)ファミリとファミリタイプ

追加された<br>オブジェクト

アンダーバー

種別

ファミリを管理していく上で、ジェネリックファミリとそれ以外のファミリとの区別を明確にして いく必要があります。標準的な属性情報を持ったジェネリックファミリとそれ以外の新しく作成し たファミリ、外部より読み込んだファミリを明確にすることで、発注者、設計者が少ないチェック で済むようになります。

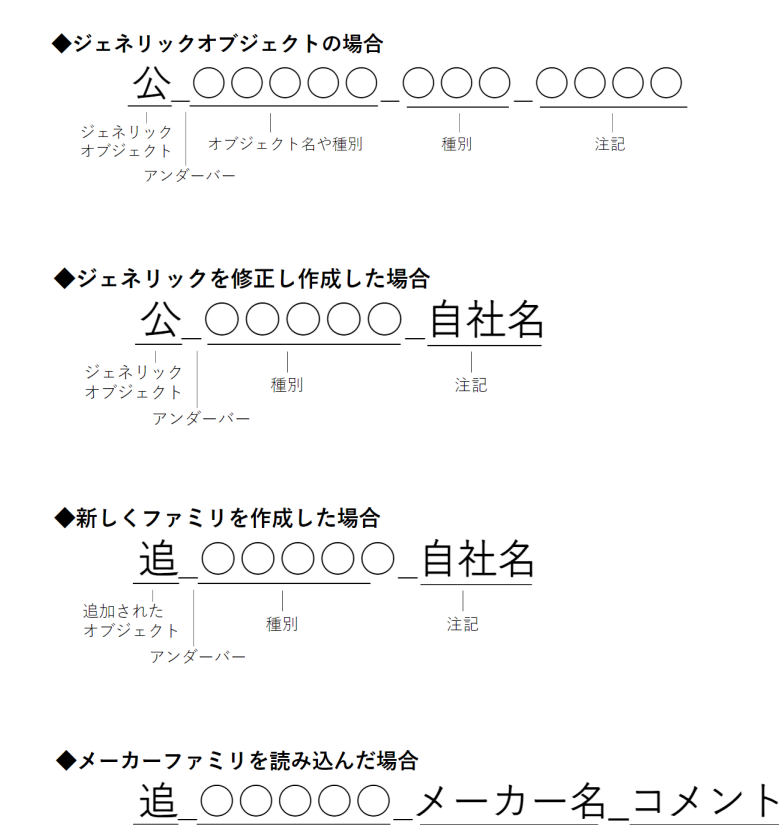

図 8-12 ファミリ名の命名規則

注記

注記 ※微修正した場合、必要に応じて追加

上記のルールに則り命名しているファミリのファミリタイプ名を含んだ表記の例を記します。 タイプ名には、サイズ、種別、符号などを使います。

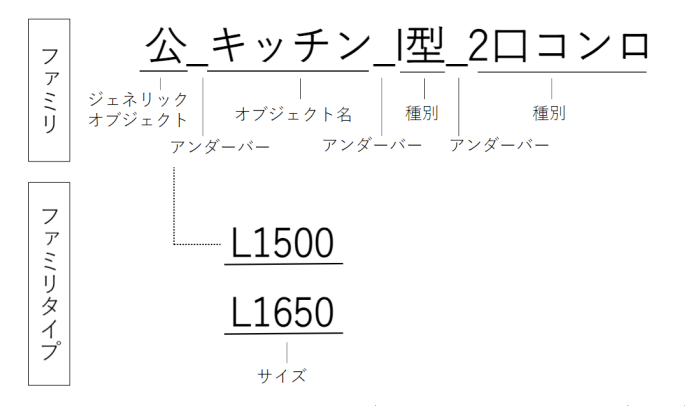

図 8-13 ファミリ名とファミリタイプ名の命名規則

### 5)モデルの基本事項

ここからは、基本的な設定内容を以下に示します。

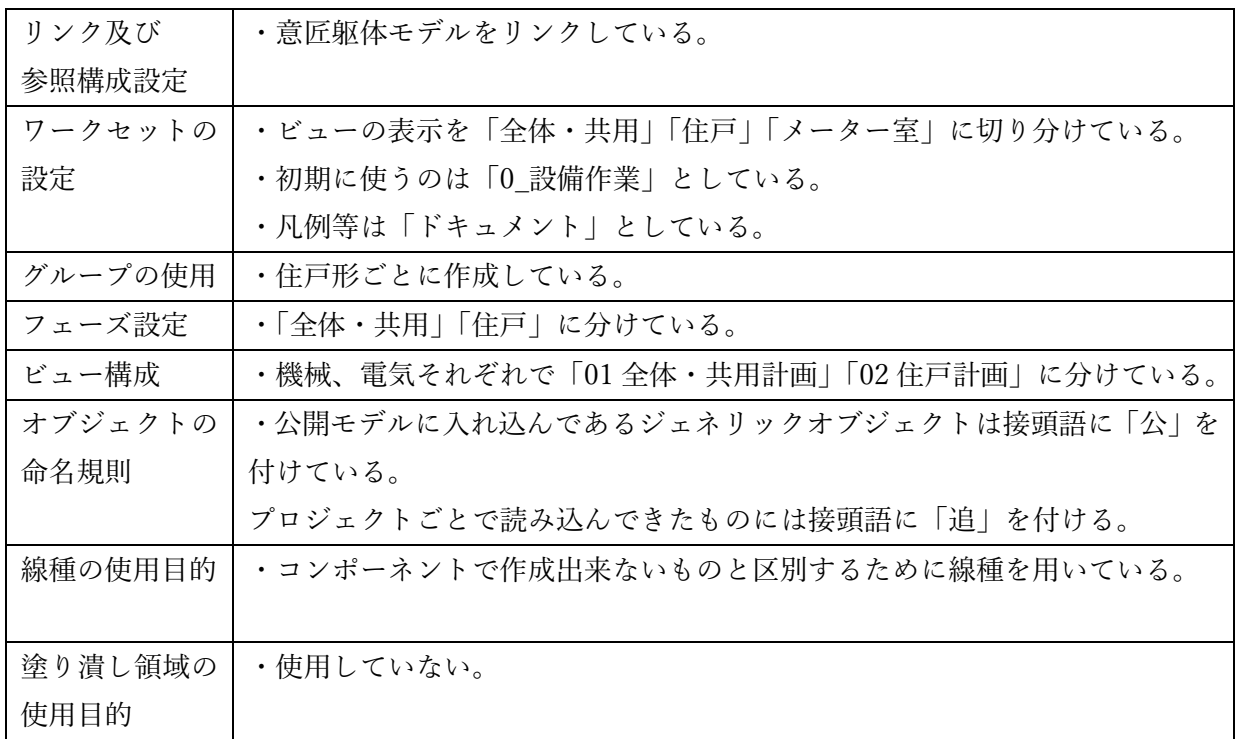

6)オブジェクトの主要な入力ルール

集合住宅の意匠 BIM サンプルモデルに利用しているオブジェクトと、そのカテゴリの一覧を以下 に示します。

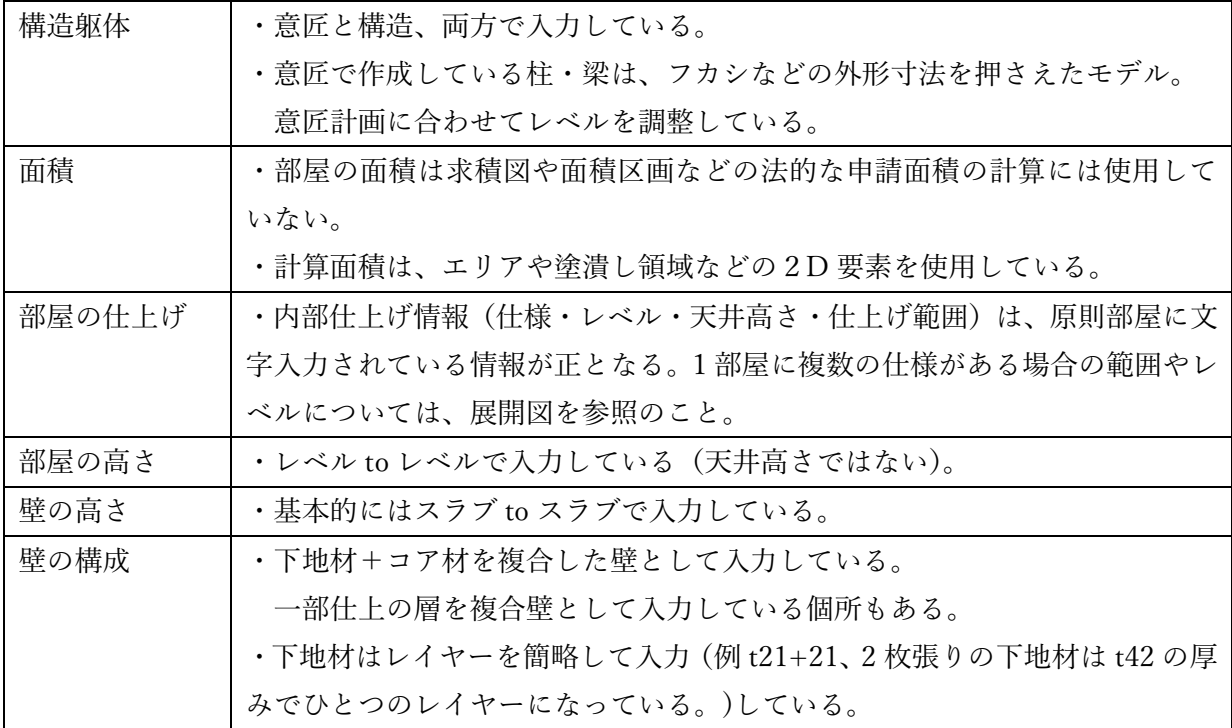

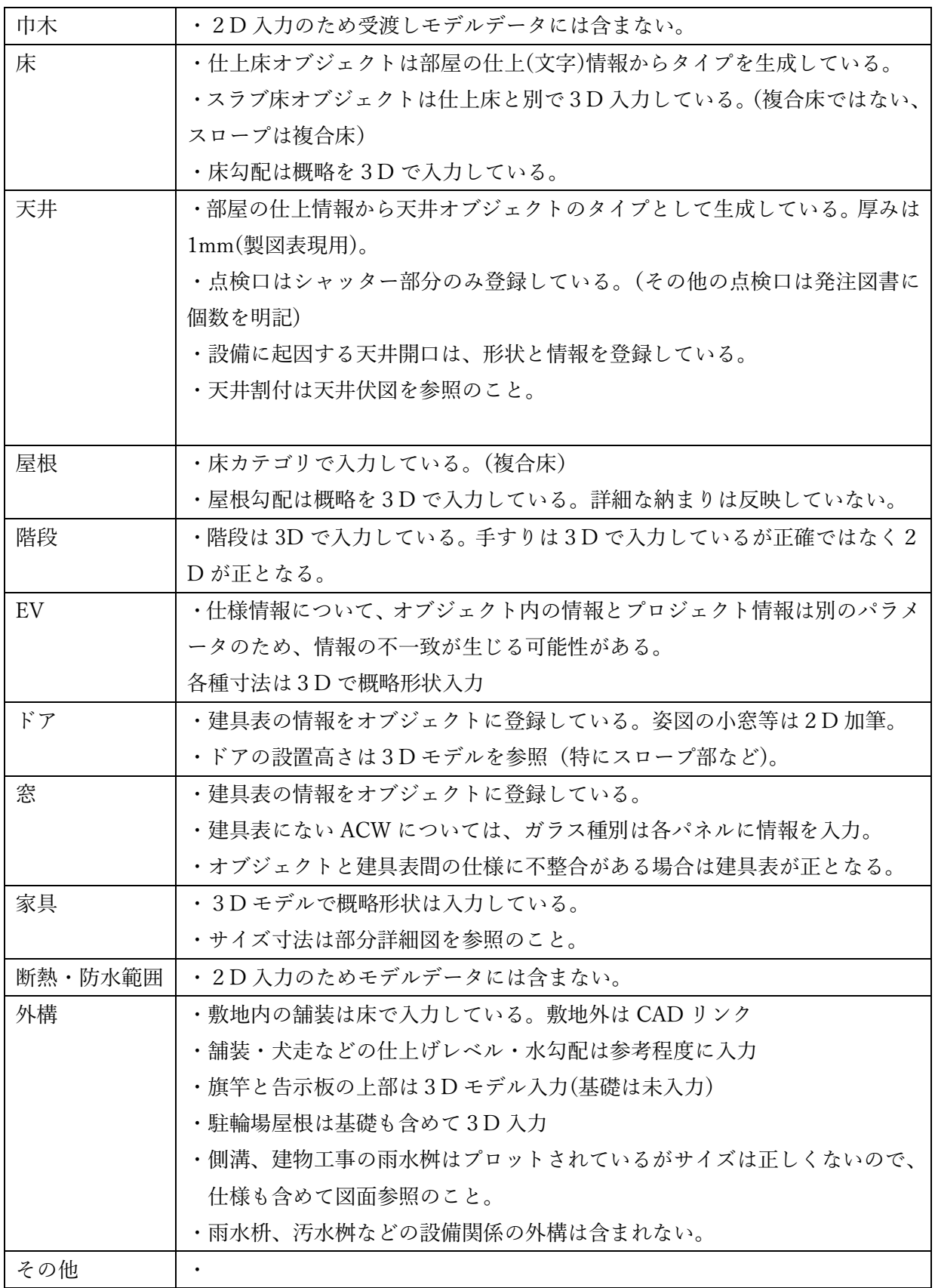

7)共有パラメータ

共有パラメータは、複数のファミリやプロジェクトで使用出来るパラメータ定義です。"ファミ リまたはプロジェクトに共有パラメータ定義を追加すると、ファミリまたはプロジェクトパラ メータとして使用することが出来、プロジェクトに配置したファミリを、共有パラメータを使 って設定したファミリパラメータ項目に沿って集計したり、パラメータ値にタグ付けを行なう ことが可能になります。

共有パラメータは、個別の GUID を有しており、共通の GUID を使用することにより、例え ば、異なる会社で作成されたデータを読み込んだ場合にも、正しく集計出来る等のメリットが あります。

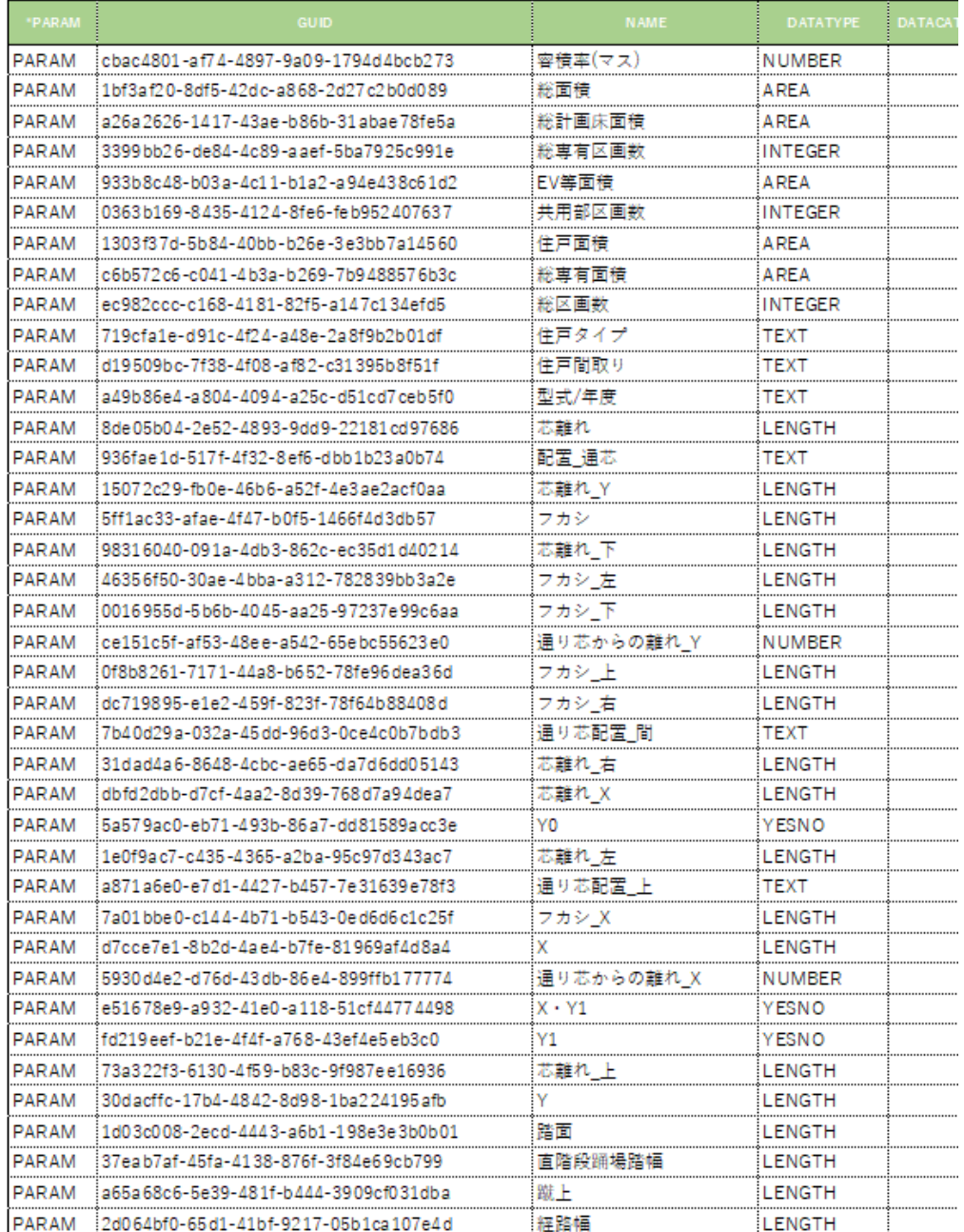

### 図 8-14 GUID と共有パラメータ表

## 8)ステージごとの主な設定

① S0

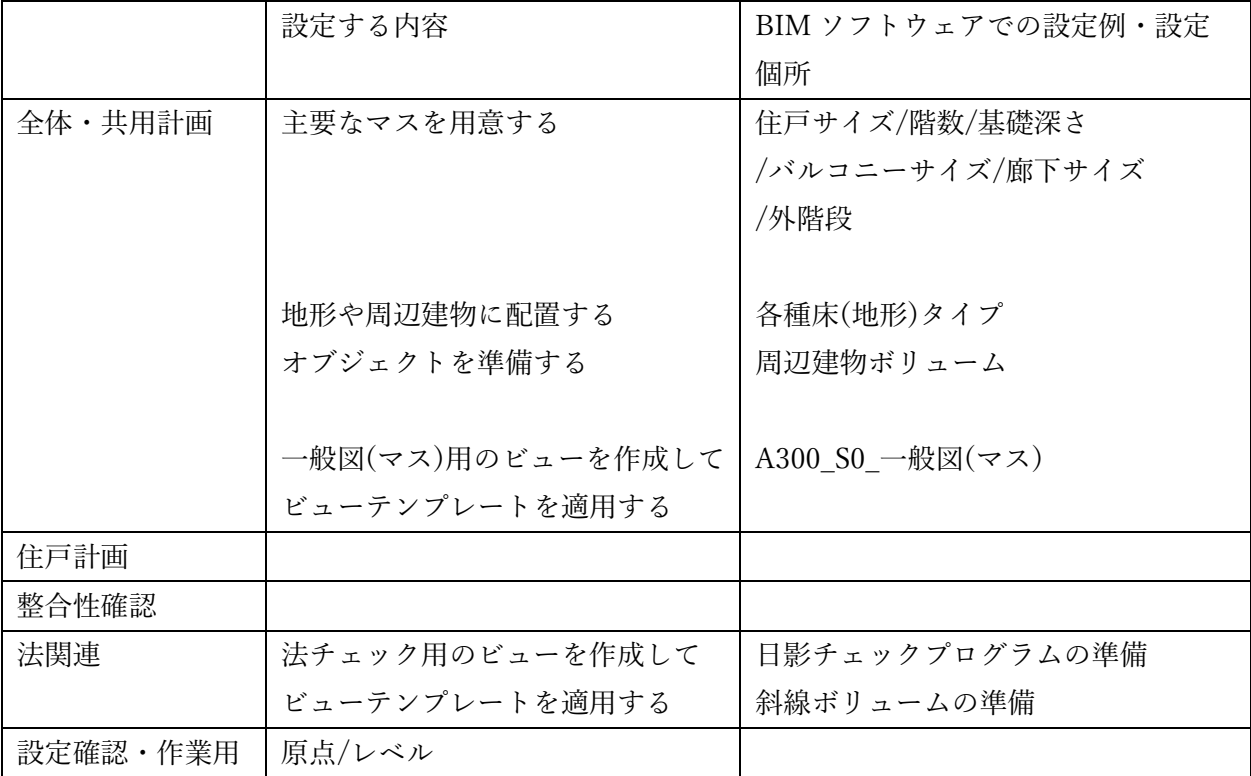

② S1

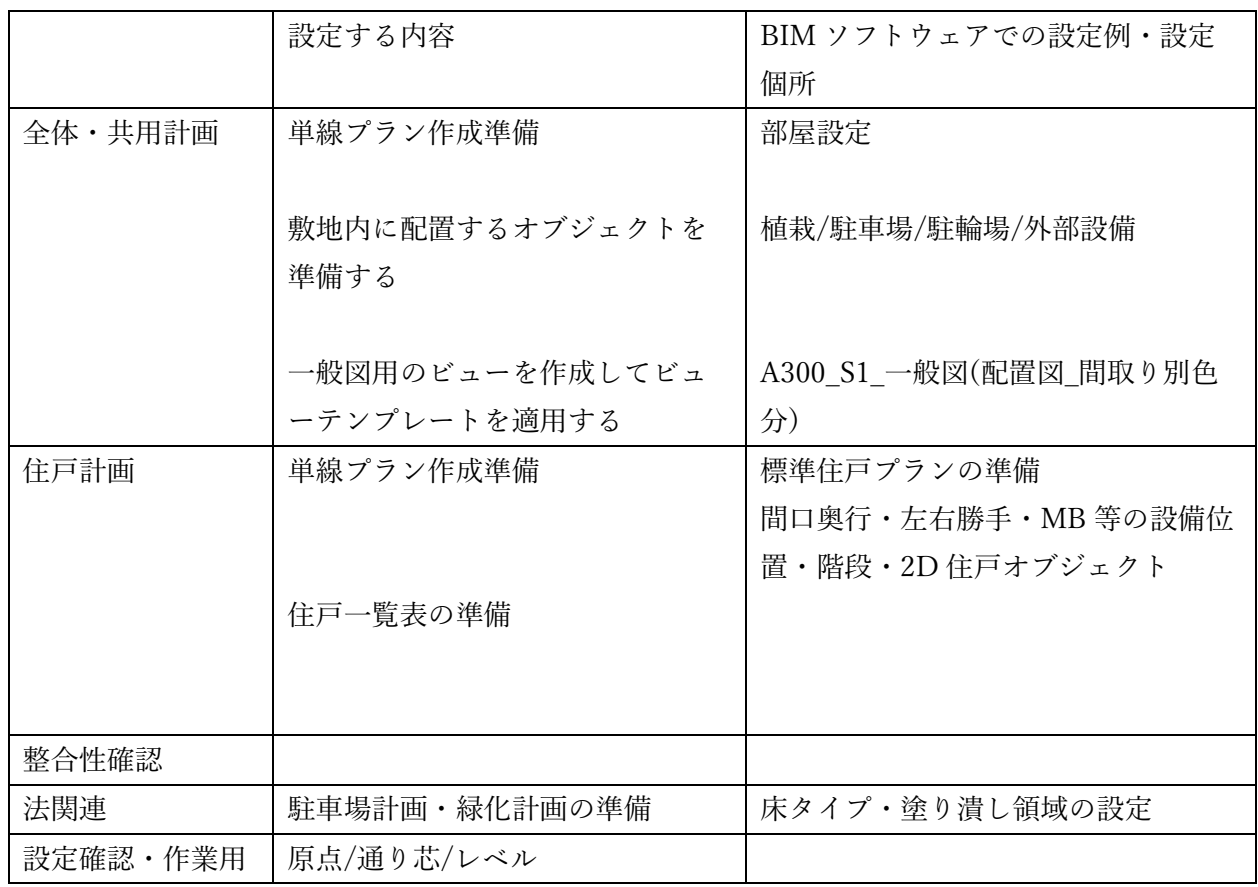

## ③ S2

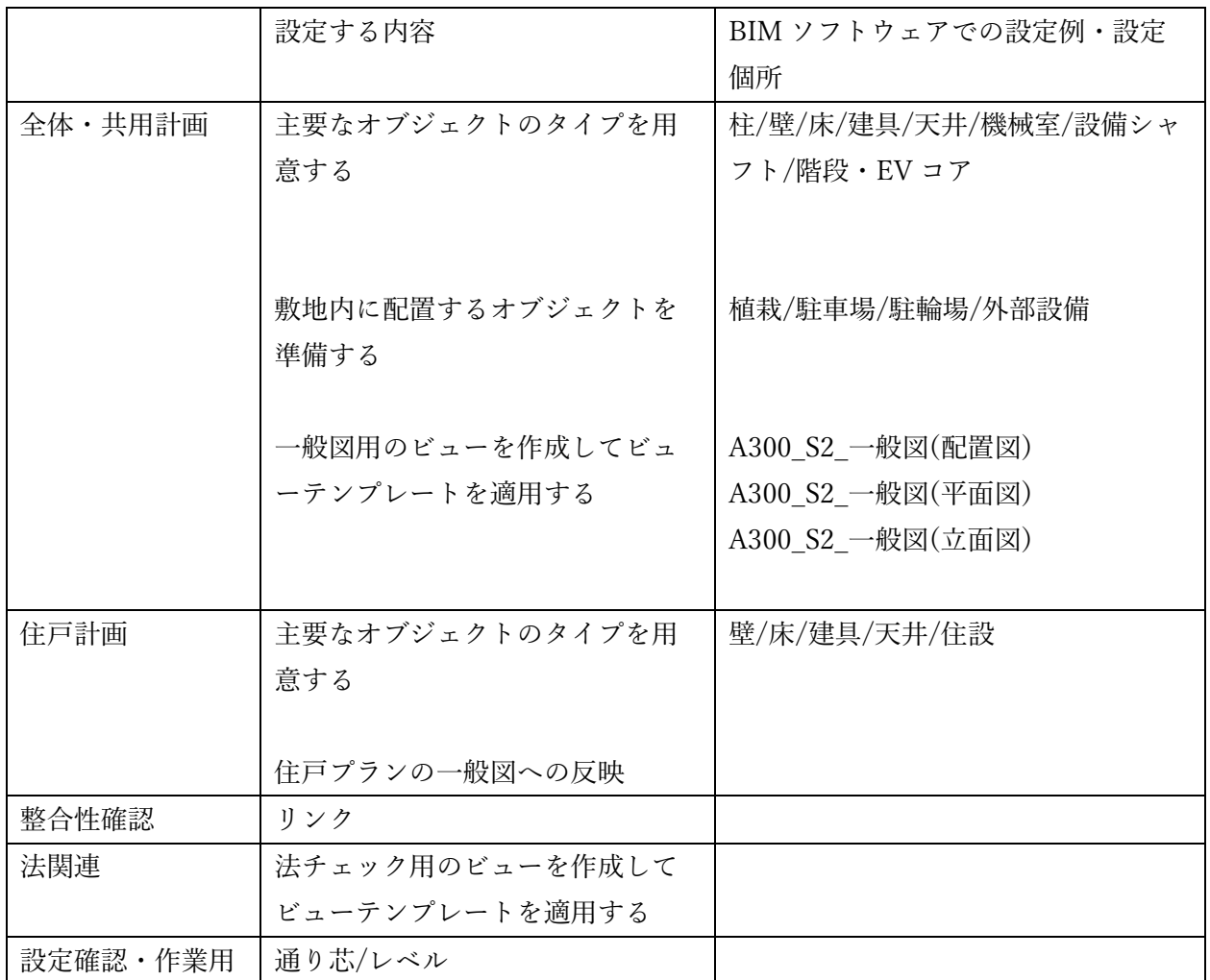

# ④ S3

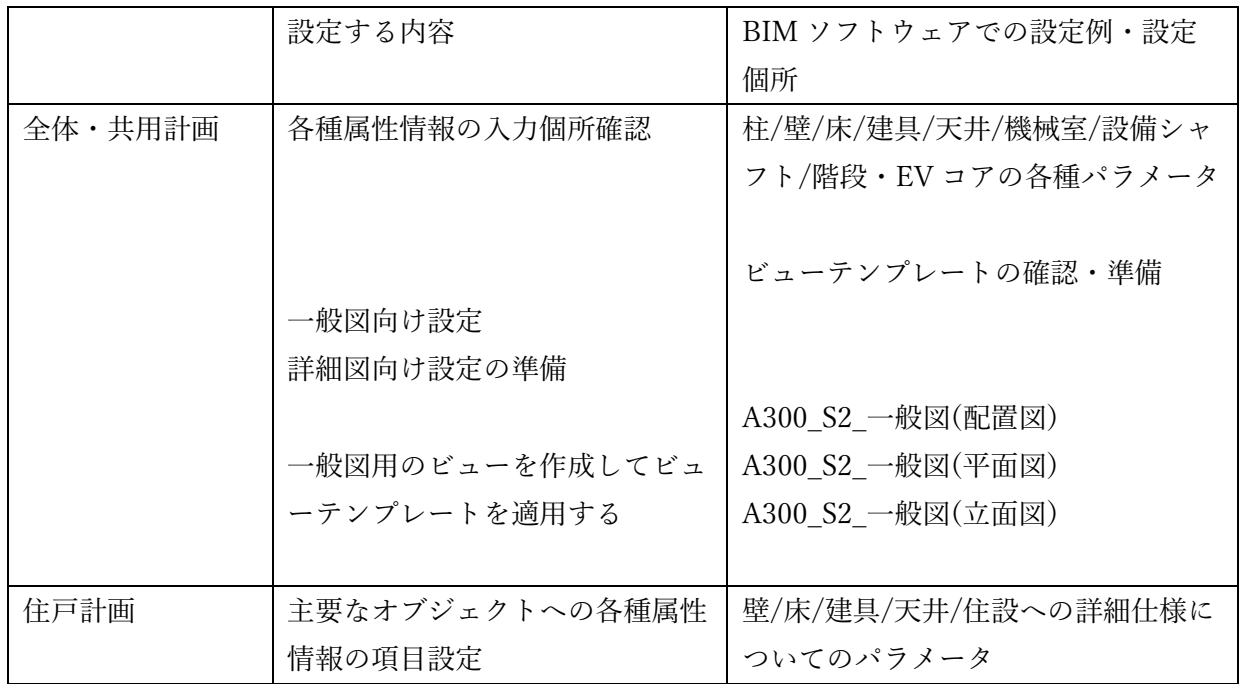

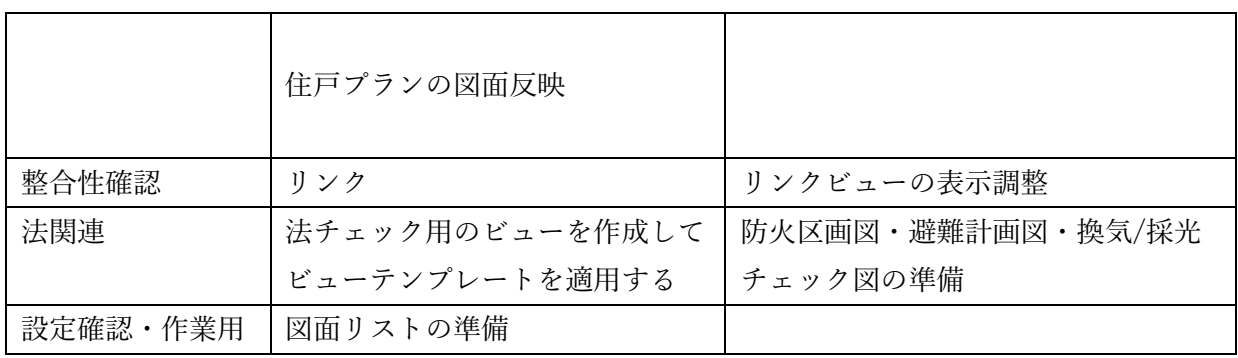

⑤S4

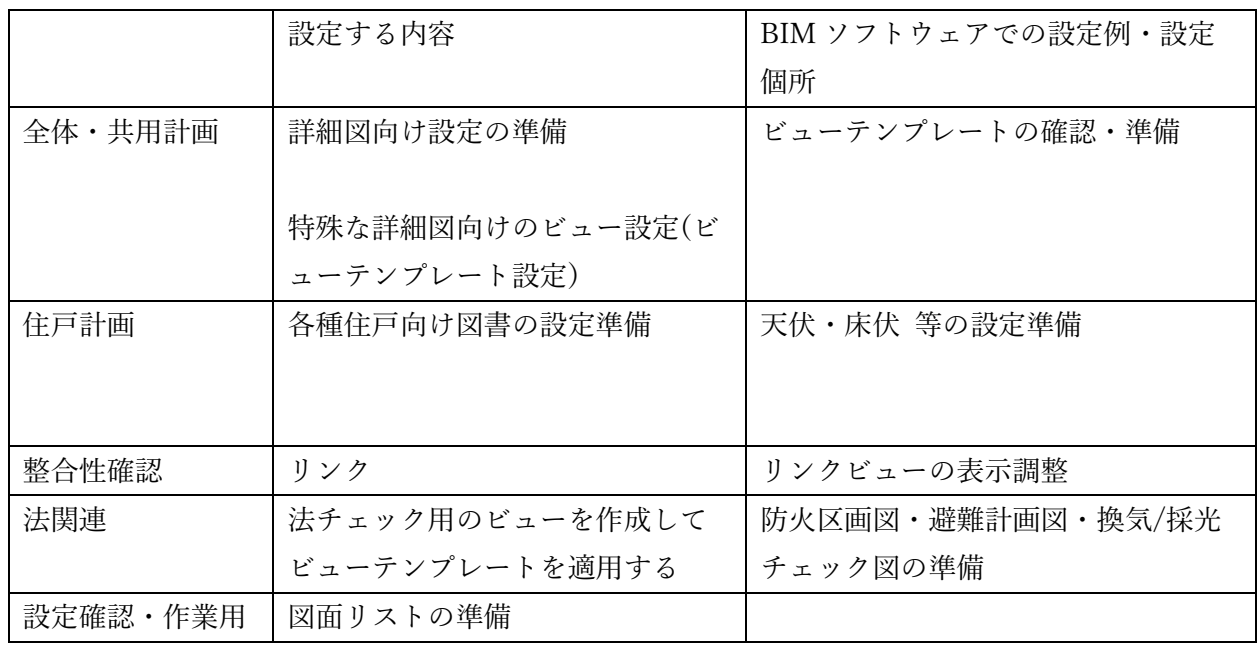

### 8-3. 構造

Revit で作成した集合住宅の構造 BIM サンプルモデル (構造 BIM モデル) について以下に記載しま す。

構造 BIM モデルに必要な設定は、各ステージの成果品である構造図を作成するために必要なオブジ ェクト本体の表示・非表示設定や、2D 加筆による線の表示・非表示設定、及び線種の設定等です。

1)モデルの基本事項

基本的な設定内容を以下に示します。

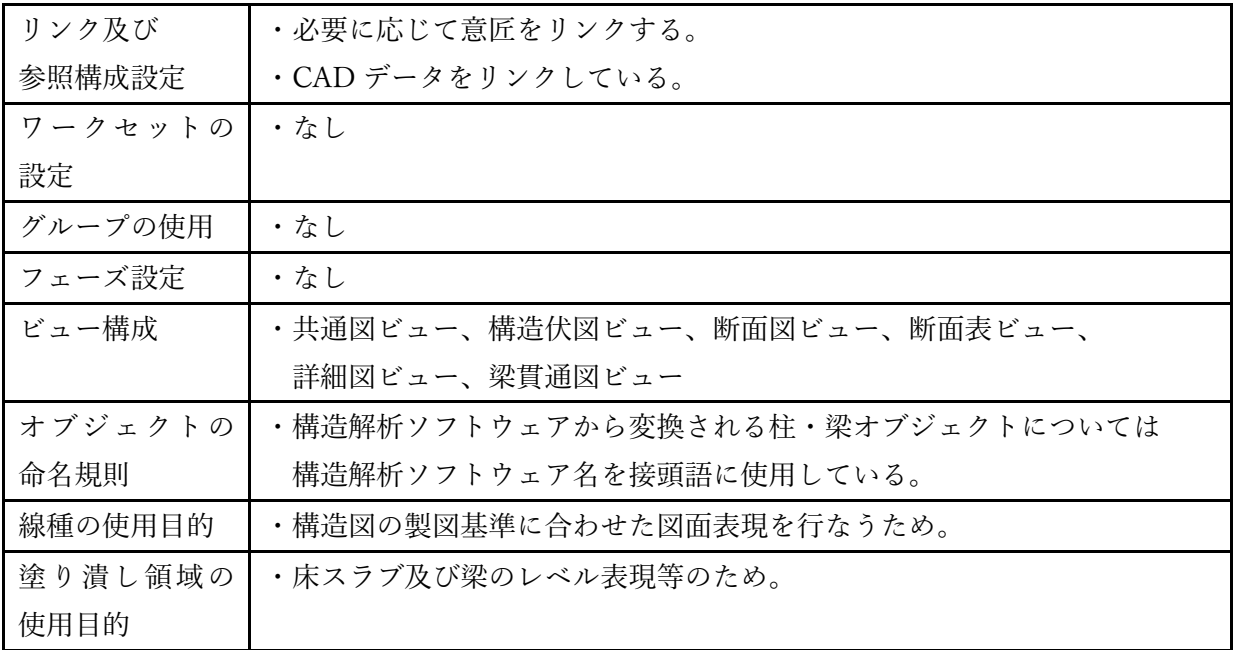

2) オブジェクトの主要な入力ルール

使用しているオブジェクトとそのカテゴリの一覧を以下に示します。

| カテゴリ   | オブジェクト |  |
|--------|--------|--|
| 構造柱    | 柱      |  |
| 構造フレーム | 大梁、小梁  |  |
| 壁      | 標準壁    |  |
| 構造基礎   | 基礎、杭   |  |
| 配管継手   | スリーブ   |  |

3)共有パラメータ

部材符号を格納する共有パラメータを用意して部材符号のプロットに使用しています。

4)ブラウザ構成

第10章. 構造標準モデル説明書に示す補助資料によります。

5)ファミリとファミリタイプの命名規則

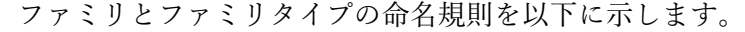

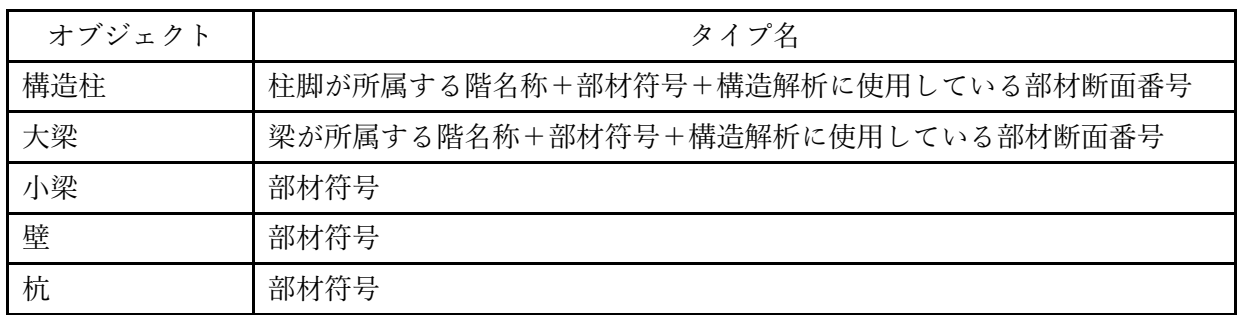

## 8-4. 電気・設備

Revit で作成した集合住宅の設備 BIM サンプルモデルの各種設定について、特筆する部分を以下に 記載します。

- 1)モデルの基本事項
	- 基本的な設定内容を、以下に示します。

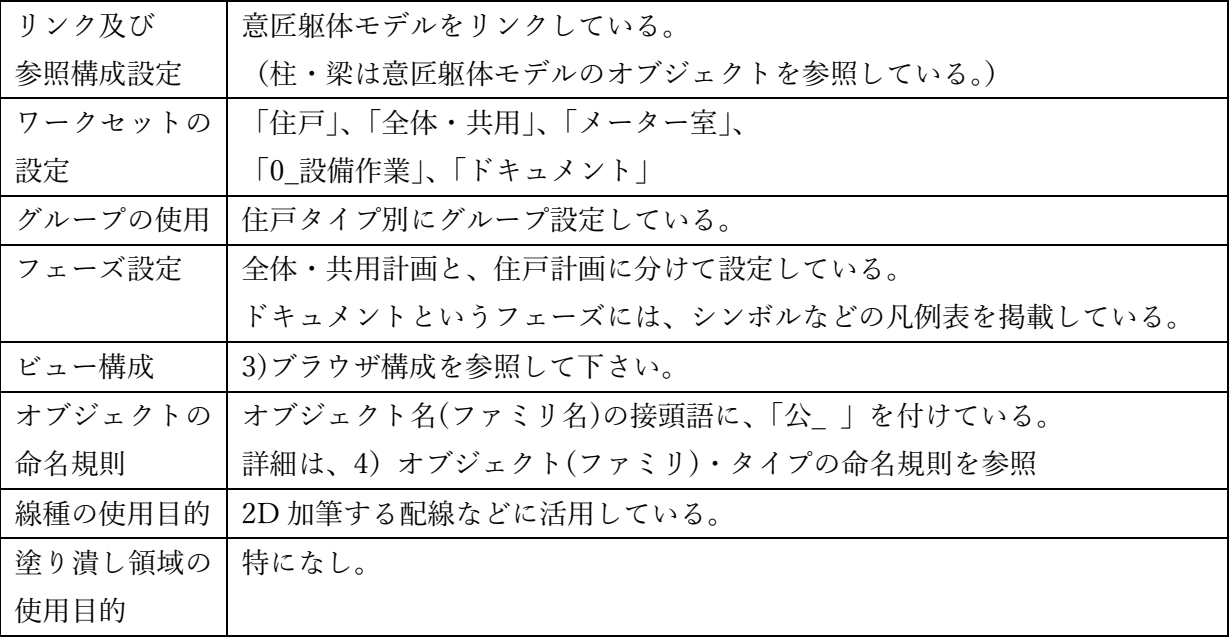

2)オブジェクトの主要な入力ルール

集合住宅の設備 BIM サンプルモデルに利用しているオブジェクトと、そのカテゴリの一覧を以下 に示します。

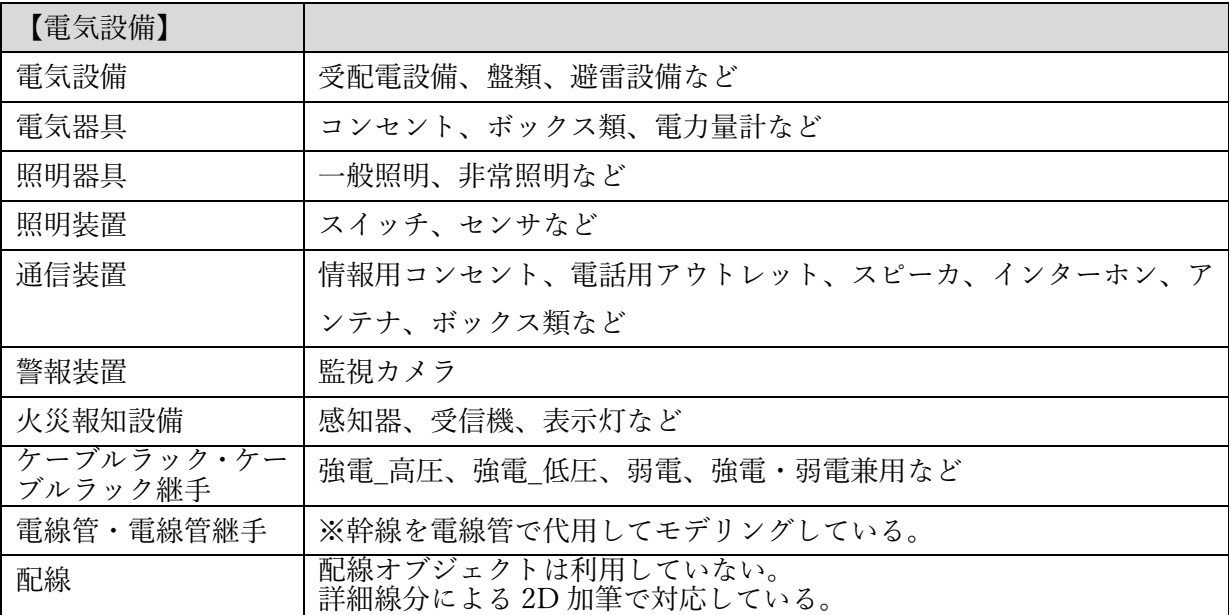

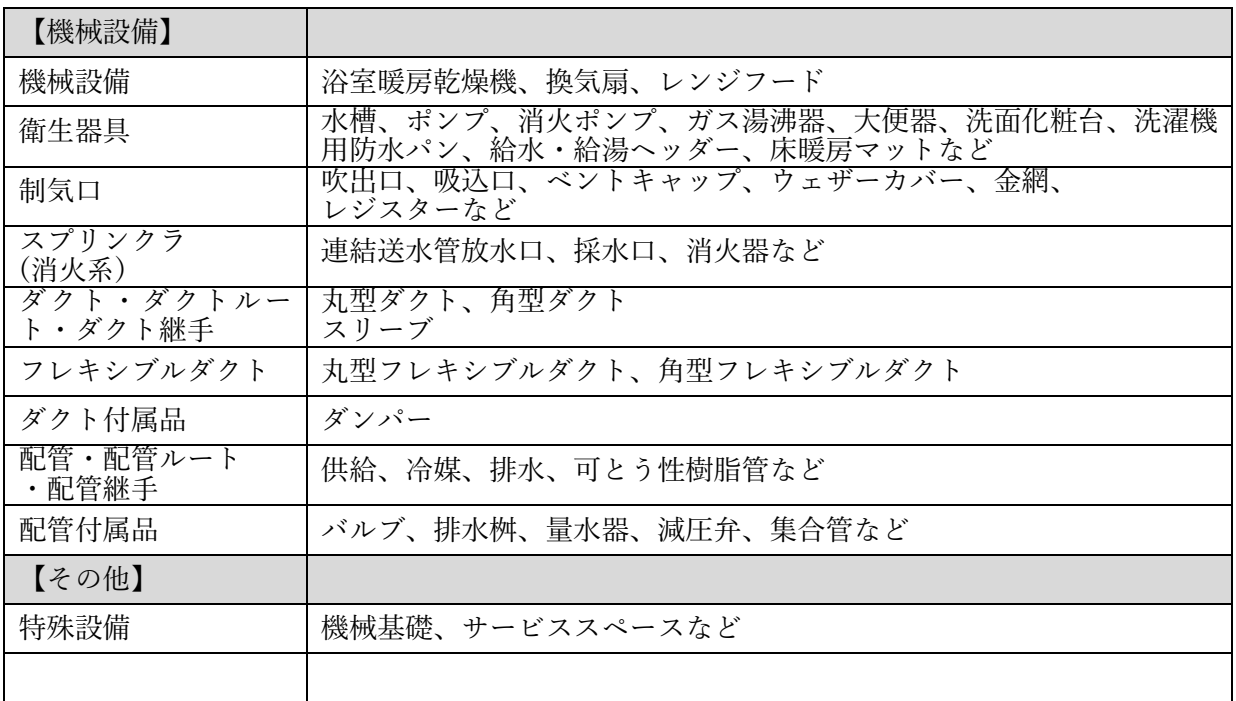

3) 属性情報(共有パラメータ)について

建築 BIM 推進会議の部会 2、BIM ライブラリ技術研究組合(BLCJ)で整備している、オブジェクト 標準 2.0 のうち、少なくとも「◎: 必須」「●: 推奨」と定義されている属性情報を組み込んでい ます。また、Revit については、この BLCJ オブジェクト標準 2.0 に則って Japan Revit User Group で整備している共有パラメータを組み込んでいます。

4)オブジェクト(ファミリ)・タイプの命名規則

ファミリ名:接頭語に「公」を付けたあとに、設備の通称名称を記述することを基本とし、 機械設備や衛生器具の一部は、判別しやすいように、この間にアルファベットも 併記しています。

(この他にも、RUG から公開されているファミリも活用しています。)

例) 公 一体型 LED 埋込ダウンライト 共用

公 PU 増圧給水ポンプユニット 立形

オブジェクトのうち 3D 形状になっていないものは「2D」と明記しています。

例) 公 2D 水栓

タイプ名 :設備機器については、風量や吸込口径別にタイプ分けしています。 例)給湯器 :16 号、20 号、24 号、32 号、50 号  $\forall x \forall y$  : 25  $\phi$ , 32  $\phi$ , 40  $\phi$ , 50  $\phi$ , 75  $\phi$ 

それ以外のオブジェクトについては、種類別、仕様別にそれぞれの設備機種に応じたタイプ分け を行なっています。

5)ブラウザ構成

プロジェクトブラウザのブラウザ構成において、分野と、全体・共用計画や住戸計画のビューを 仕分け出来るように、セクションに「E\_電気設備\_01 全体・共用計画」などと入力して整理して います。

法申請関連の図面は、セクションに「法関連」と入力して、別管理出来るようにしています。

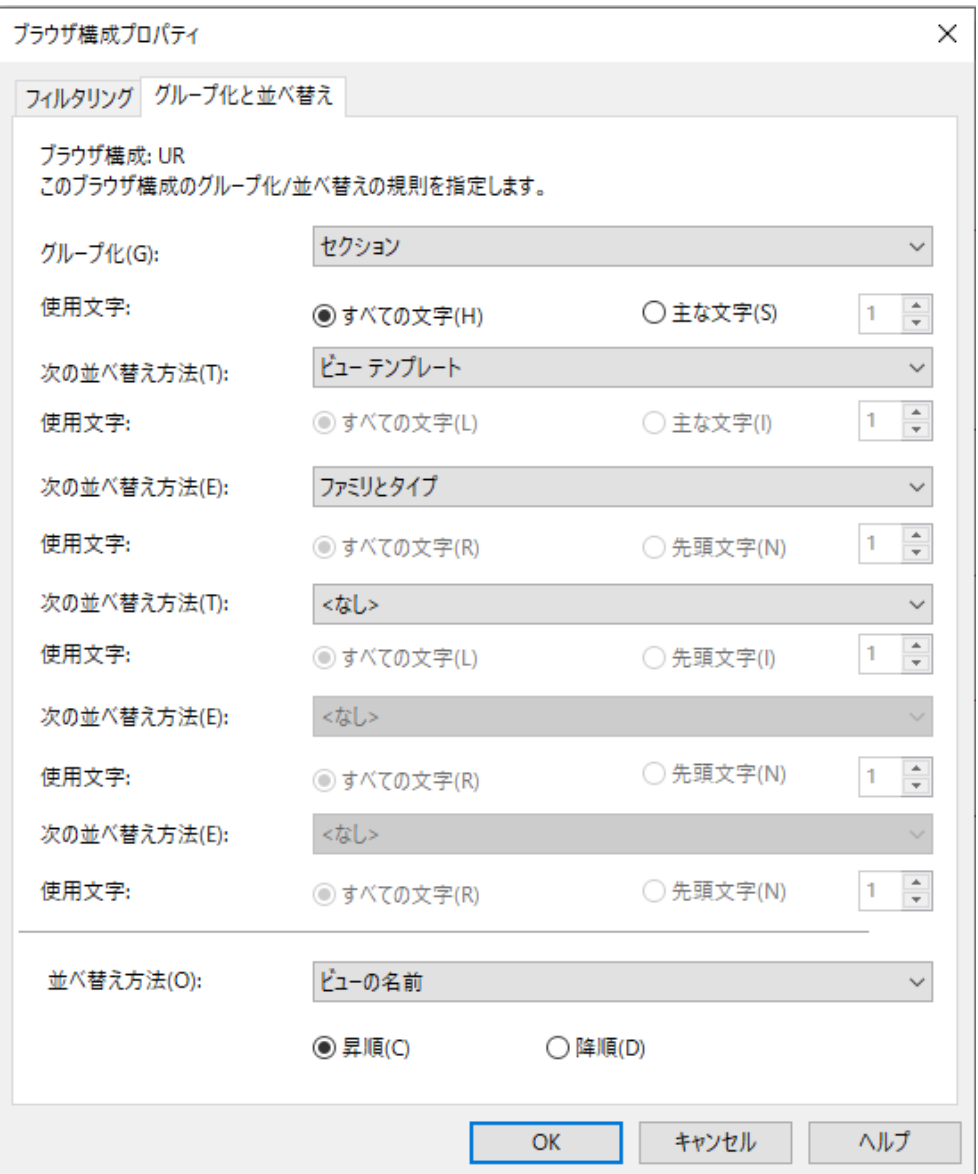

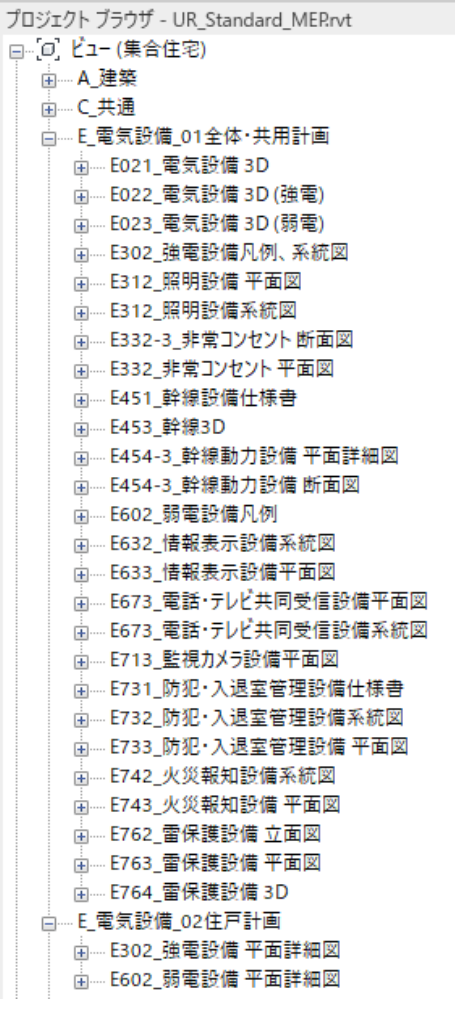

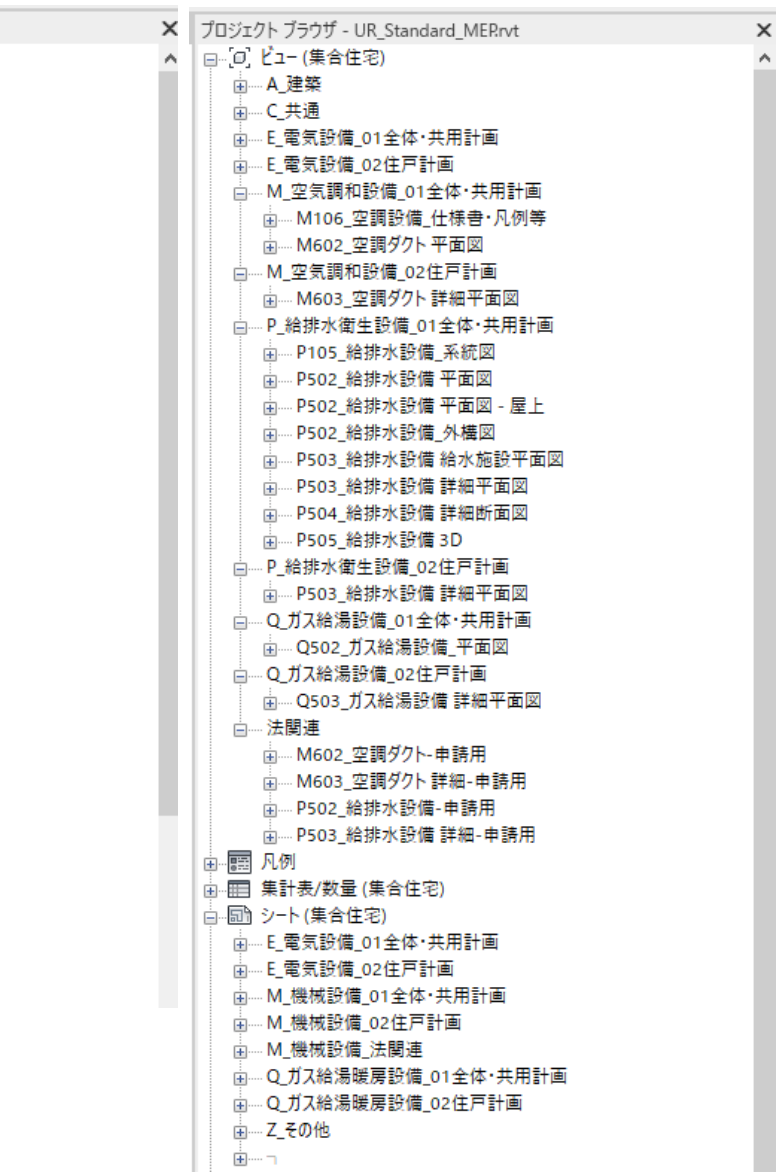

 $\overline{ }$ 

6)設備標準住戸モデルのグループについて

住戸タイプ別にグループ化して整備しています。設備標準住戸モデルから計画建物に反映する時 には、グループごとコピーして、計画建物のプロジェクトファイルに貼り付けることが出来ま す。位置合わせは、各住戸タイプグループの左下あたりに設定されているグループの基準点を、 通り芯に合わせることで調整可能なつくりとしています。

特殊住戸に合わせてモデルを修正する場合には、標準住戸のグループを複製して別名保存した上 で、「グループを編集」を押して修正して下さい。

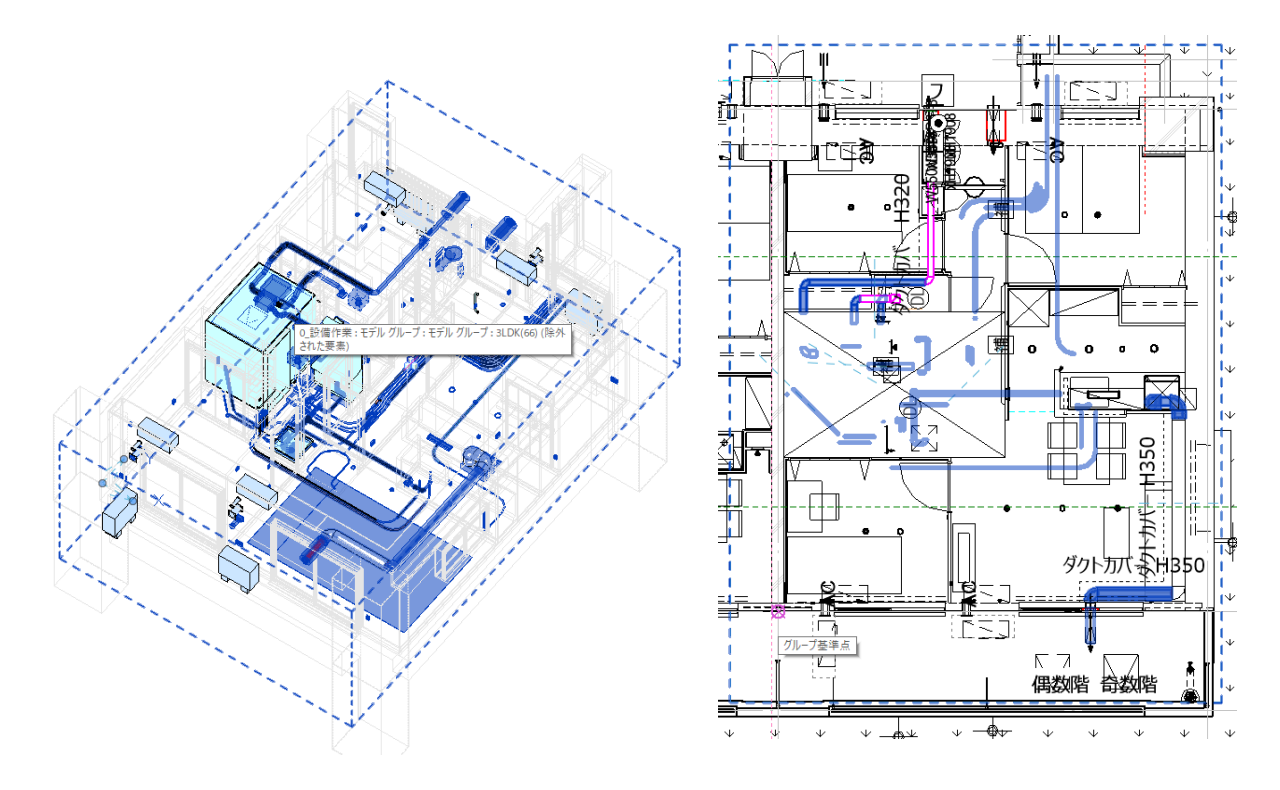

7)住戸タイプの入力と集計表

BIM 上で器具表を作成し、住戸タイプ別の数量を把握出来るようにするために、仕分け可能なパ ラメータを、住戸専有部の設備オブジェクトに設けています。特殊住戸などで新たな住戸タイプ を作成する場合には、このパラメータに住戸タイプ名を記入するようにして下さい。

①住戸タイプ

住戸タイプ別の数量や仕様を把握するために、住戸に利用するすべてのオブジェクトには、「住戸 タイプ」というパラメータを設けて、標準住戸のタイプ名を記載しています。

②代表住戸タイプ

住戸タイプは集合住宅1棟の中に複数個所配置されますから、単純に合計すると、BIM モデルに 配置した個数分が集計されることになります。また、基準階については代表階のみの入力として いるため、代表階以外を含む集合住宅全体を集計することは出来ません。

そこで、「代表住戸タイプ」というパラメータを設けて、配置される住戸タイプのうち一つだけ に、住戸タイプ名を記載して、個数を把握出来るようにしています。

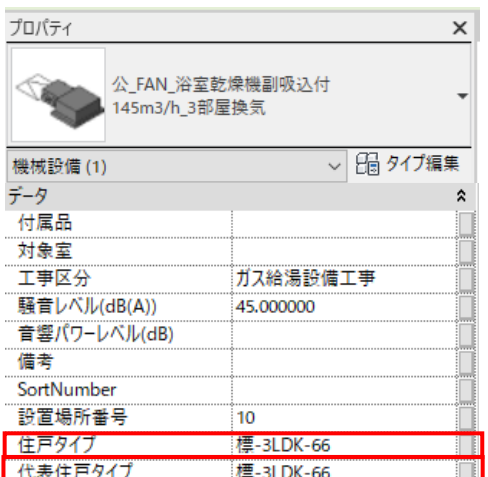

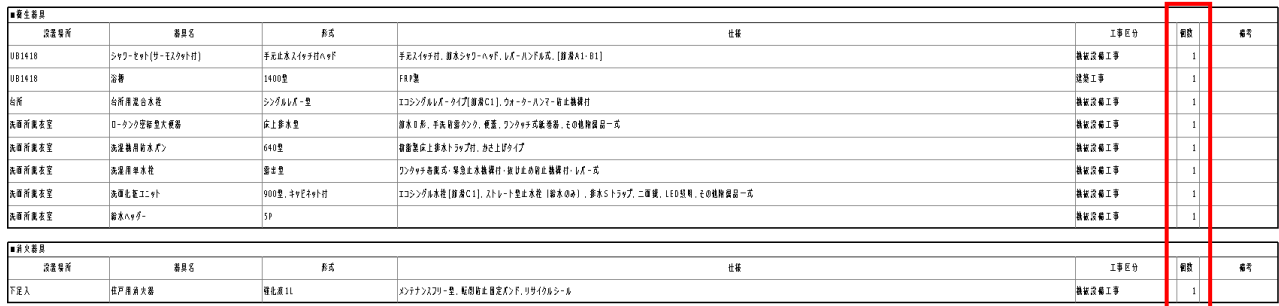

③計画戸数

基準階がある場合には、全ての階に住戸モデルを配置するのは煩雑になりますので、基準階を代 表する階以外の階は省略したモデルで作成されています。集合住宅全体の中で、住戸タイプが配 置されている住戸数を把握出来るように、意匠 BIM モデルの部屋に「基準階数」というパラメー タを設けています。

例えば、基準階が 3~11 階である集合住宅において、住戸タイプを1階、2階、3 階に配置して いる場合には、1 階と 2 階の部屋に「1」を入力し、3~11階の部屋に「9」を入力すること で、全フロア分の集計を出来るようにしています。住戸タイプごとの計画戸数に「基準階数」を 掛けることで建物全体の住戸タイプ数が算出されます。

基準階数は整数とし、全体・共用フェーズで入力しています。

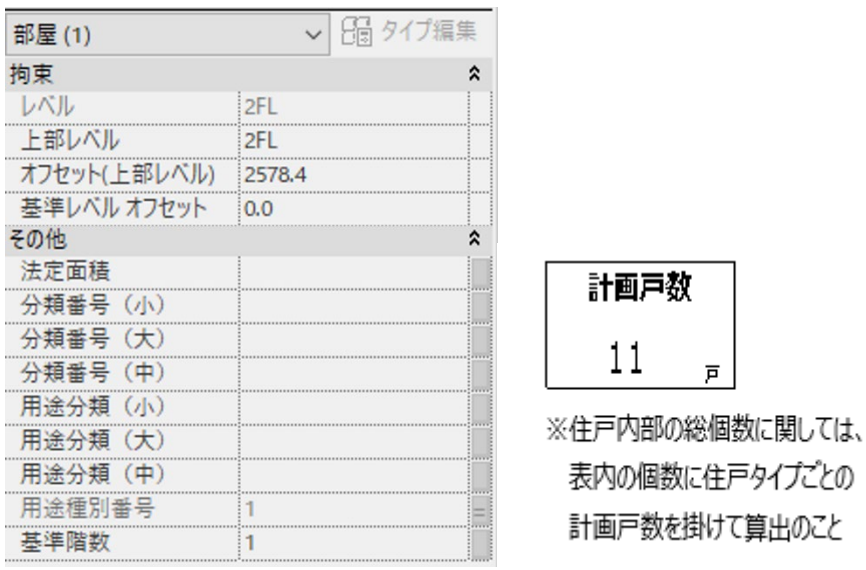

④工事区分

意匠 BIM モデルや設備 BIM モデルに入力される項目と、実際の工事区分が異なるオブジェクト があることや、BIM のカテゴリは同じでも、機械設備工事とガス給湯設備工事とで工事区分を仕 分ける必要もあることから、パラメータに「工事区分」を設けて入力しています。この「工事区 分」を元に、集計表のフィルターで表示・非表示を切り替えたり、平面図や器具表の図面での表 示切り替えに利用しています。

8)ダクトシステム・配管システムの設定

BIM データには、集合住宅以外の一般建物で利用するためのダクトシステム・配管システムも含 まれていますが、その中で、集合住宅の設備 BIM モデルで利用しているものを以下に示します。

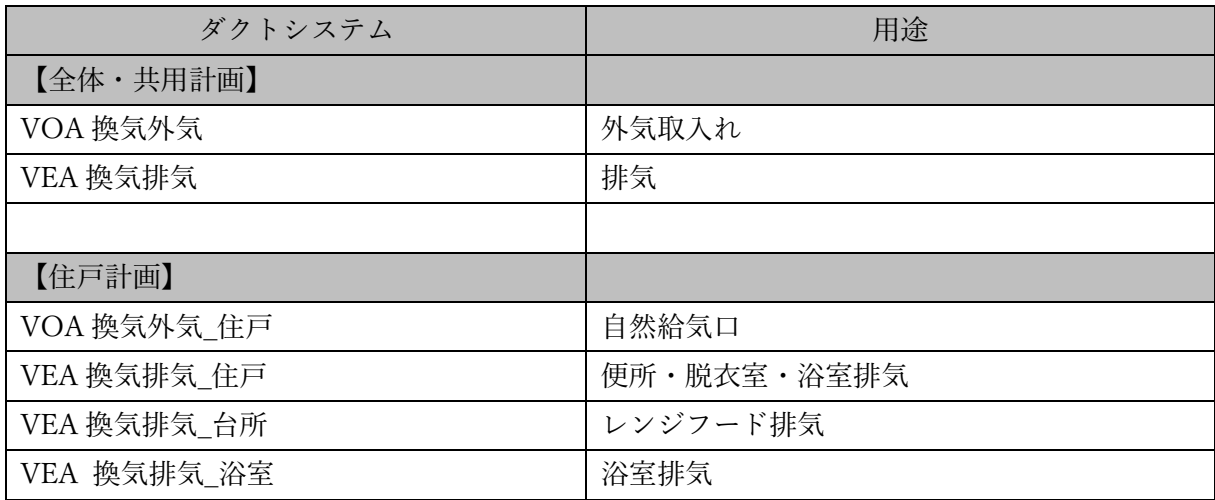

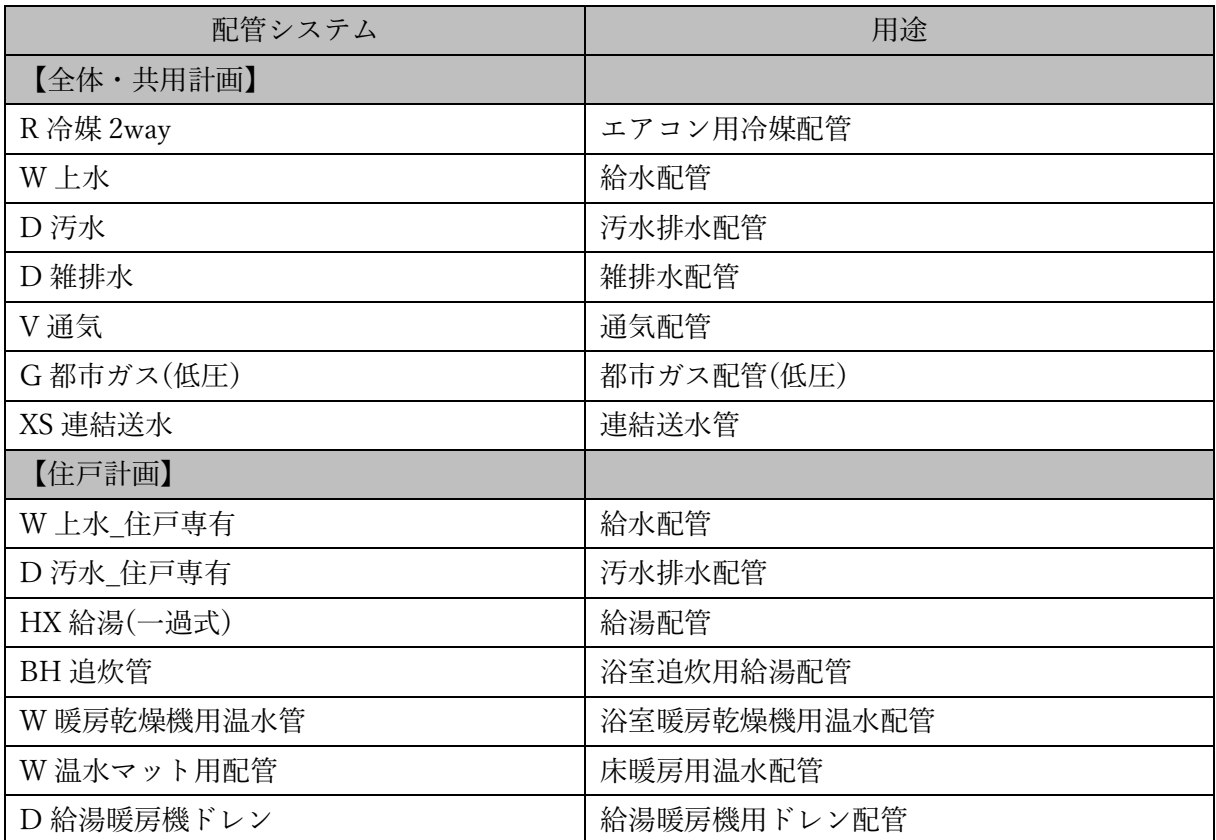

9)設備モデルでの仕様入力用オブジェクト(仮称:設備ダミーモデル)の活用方法について 「第 11 章の設備標準住戸モデル説明書 11-1 設備標準住戸モデル 5)モデル区分と工事区分が 異なるオブジェクトの取り扱いについて」、で後述していますが、建物の一般平面図を作成するた めに意匠 BIM モデルに入力する必要がある、大便器や洗面化粧台、洗濯機パンは、工事区分とし ては設備工事になるため、属性情報は設備側で入力して器具表としてまとめる必要があります。 そのためには、以下の二つの方法が考えられますが、サンプルモデルでは、②の方法を採用し、 設備 BIM モデル上に設備仕様を入力可能なオブジェクト(仮称:設備ダミーモデル)を配置してパ ラメータ値を入力しています。

### ① 意匠 BIM モデル上のオブジェクトに、設備設計者がパラメータ

#### 値をtする。

(もしくは、意匠に入力してもらう。)

②設備 BIM モデル上に、意匠 BIM モデルの位置に合わせ、設備仕様を入力可能なオブジェクト (仮称:設備ダミーモデル)を配置して、パラメータ値を入力する。

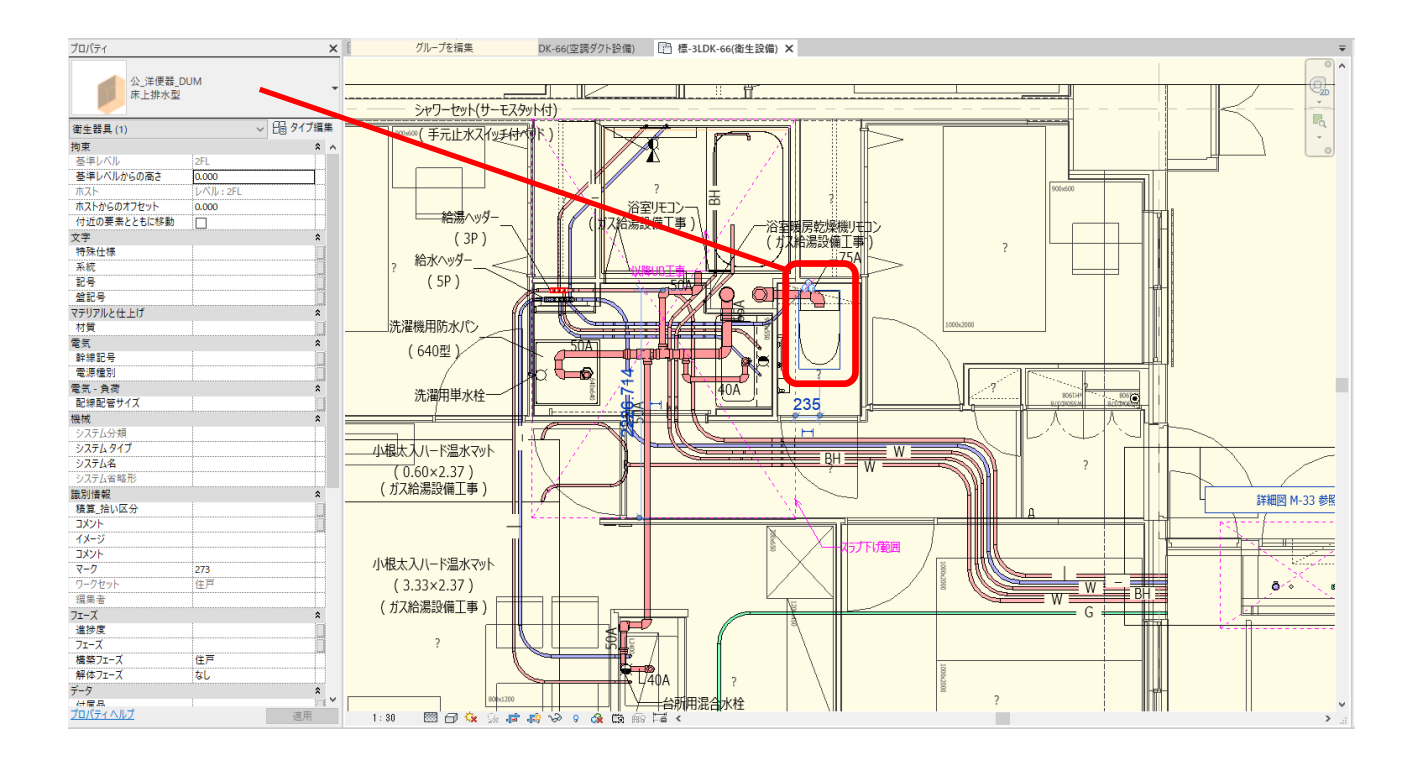

10)特殊設定の部材

電気設備の弱電設備には、住宅情報盤(機器収納盤)があります。本体外形機器収納盤と内蔵の 住戸内スター配線接続電話端子と分配器で構成しています。それら三つの部材は住宅情報盤設備 と住戸内テレビ共同受信設備で積算区分が異なっており、器具リストを別々に作成する必要があ ります。そのため、一つのファミリを二つの積算区分に分けるために機器収納盤を親(ホスト)、 電話端子と分配器を子(ネスト)にして形状を構成しています。

親(ホスト)にパラメータで積算\_拾い区分、2,3を設定しました。積算\_拾い区分は親(ホス ト)の拾い区分、積算 拾い区分 2、3 は子(ネスト)の拾い区分となります。

親(ホスト)の積算 拾い区分、2,3に住宅情報盤設備、住宅情報盤設備、住戸内テレビ共同受 信設備を入力します。その2、3を子(ネスト)で関連付けを行ない、親の入力を子に反映出来 るように設定します。こうしておけば、仮に積算区分が変更になったとしても親のパラメータ変 更に子(ネスト)が追従出来ます。

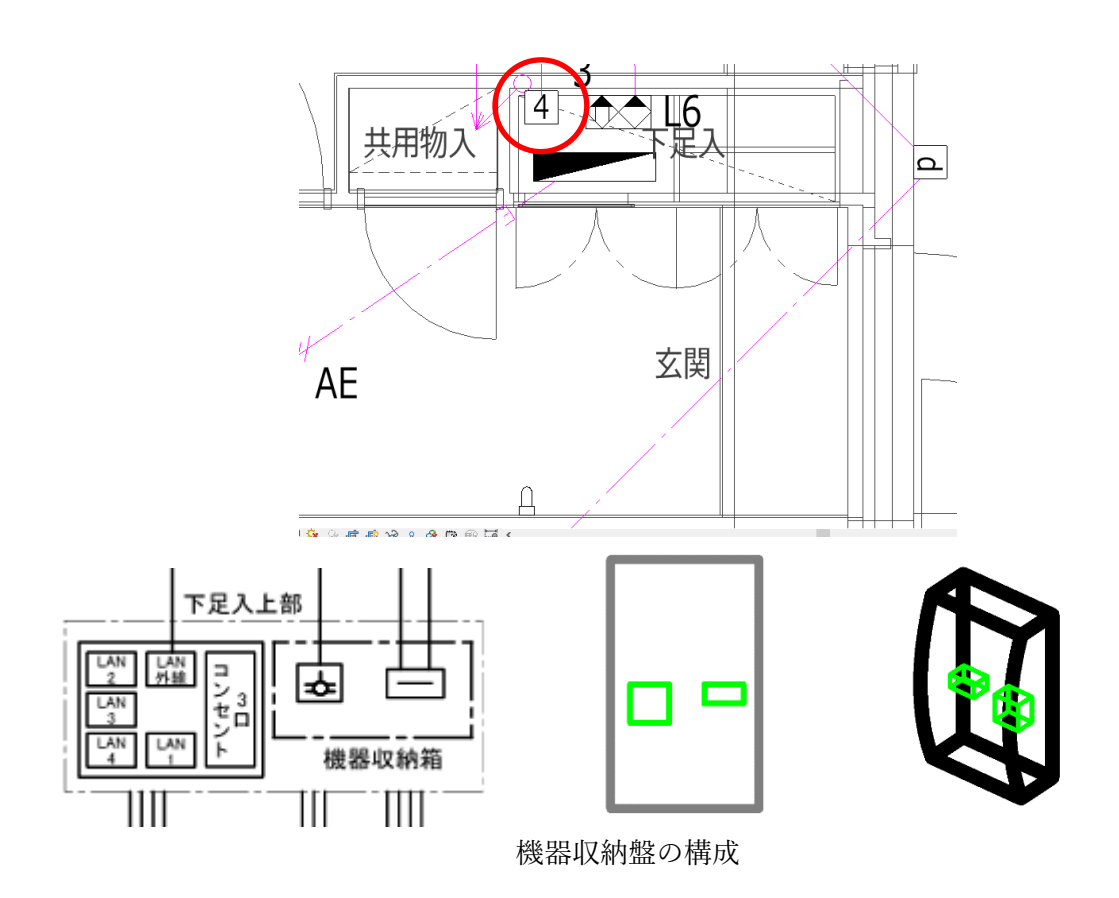

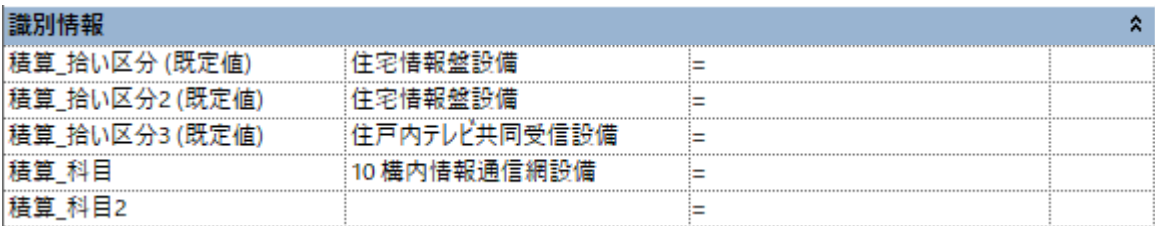

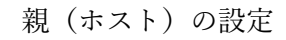

| バティ              | f⊓ i î∓⊿              |        |
|------------------|-----------------------|--------|
| 公_分配器<br>$SH-D4$ | 公_電話端子<br>EF-119-4-G1 |        |
| 通信装置(1)          | 通信装置(1)               |        |
| 識別情報             | 識別情報                  |        |
|                  |                       |        |
| 積算 拾い区分  住戸内テレ   | 膳質<br>宿               | 當      |
| イメージ             |                       | - 2000 |
|                  |                       |        |
|                  |                       |        |

子(ネスト)の設定

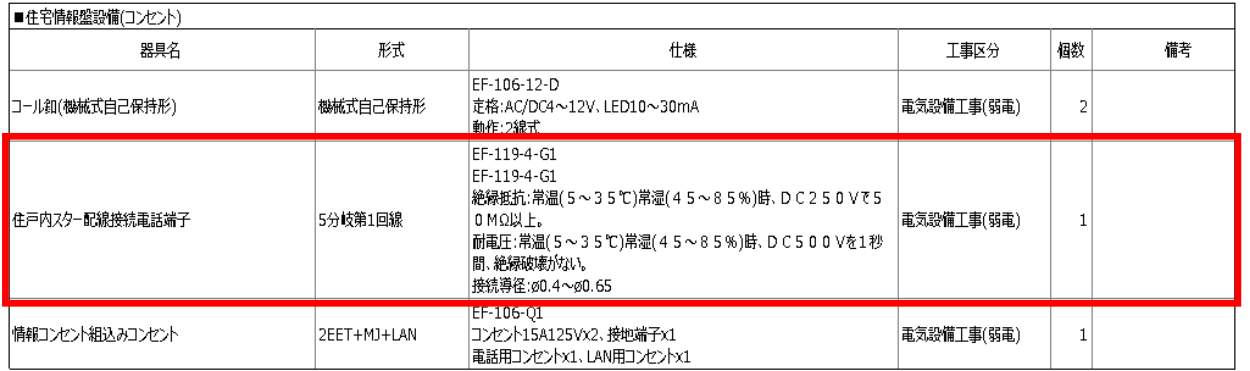

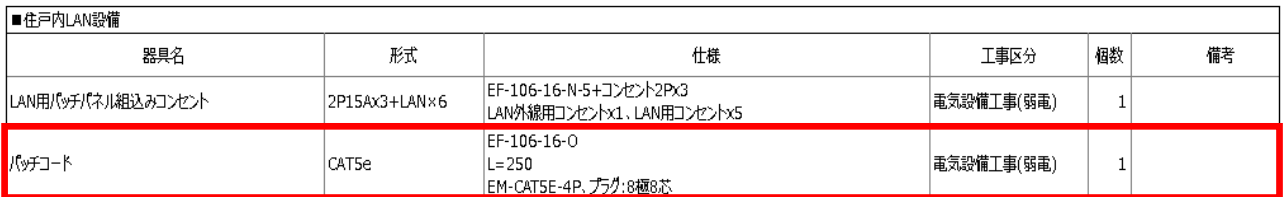

器具表の表示